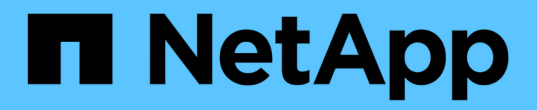

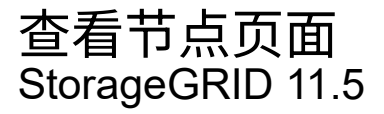

NetApp April 11, 2024

This PDF was generated from https://docs.netapp.com/zh-cn/storagegrid-115/monitor/viewing-overviewtab.html on April 11, 2024. Always check docs.netapp.com for the latest.

# 目录

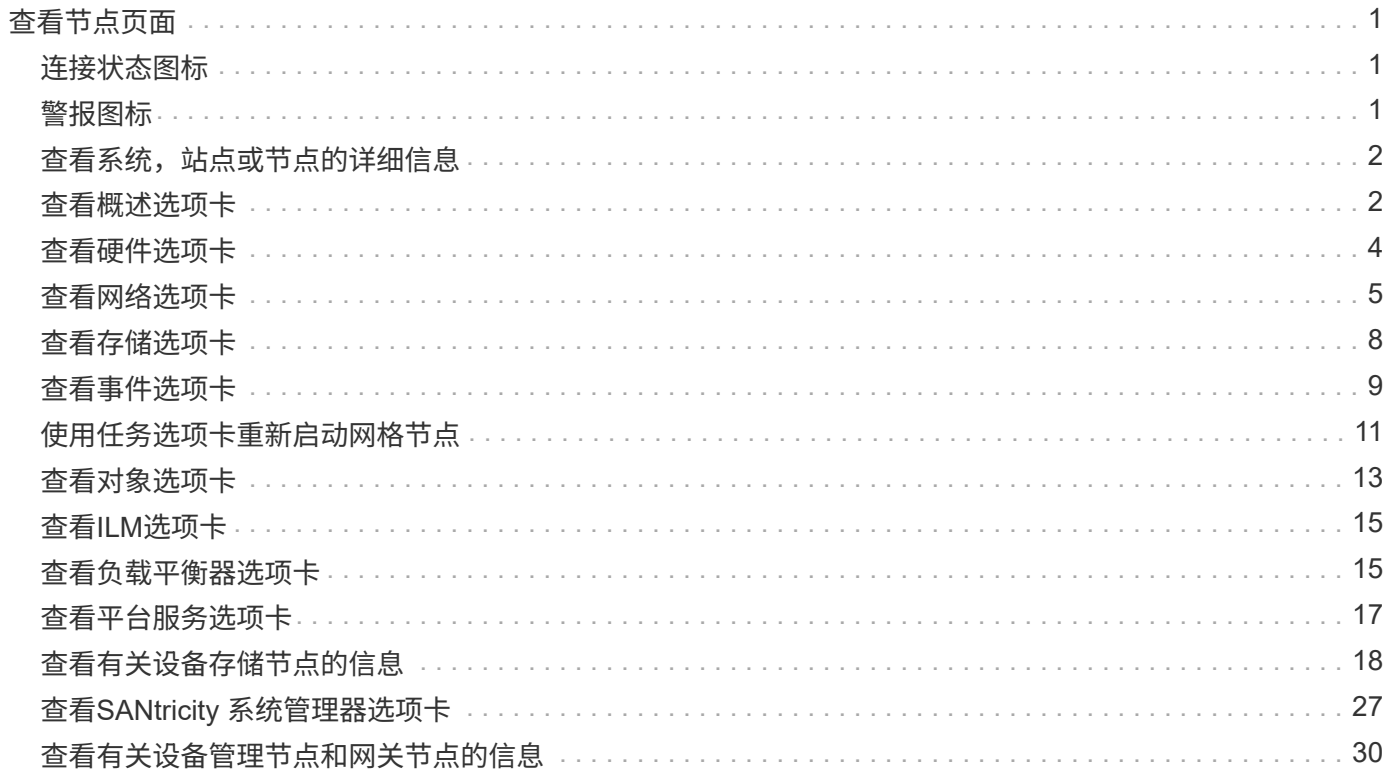

# <span id="page-2-0"></span>查看节点页面

### 如果您需要比信息板提供的信息更详细的 StorageGRID 系统信息,则可以使用节点页面查 看整个网格,网格中的每个站点以及站点上的每个节点的指标。

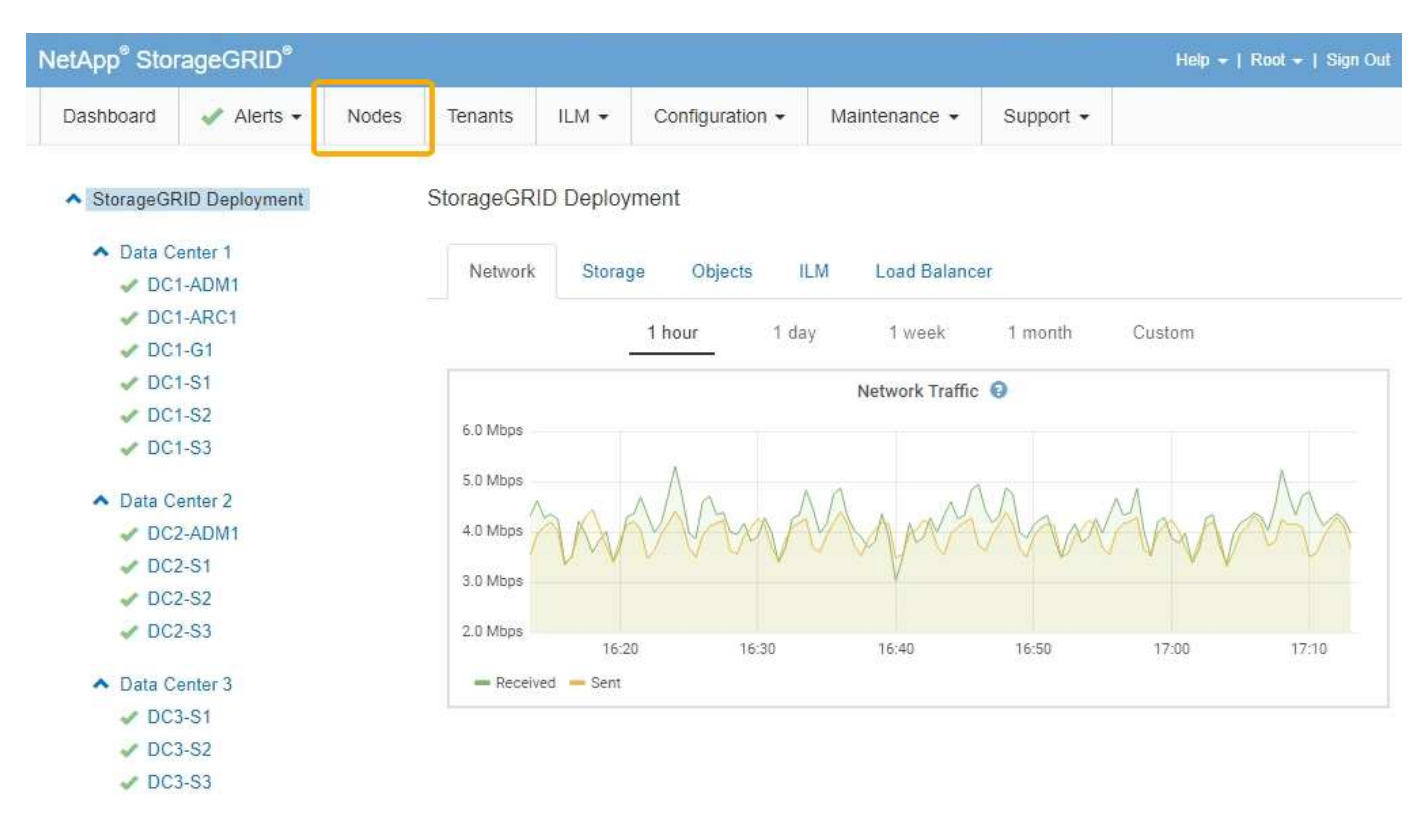

从左侧的树视图中、您可以看到StorageGRID 系统中的所有站点和所有节点。每个节点的图标用于指示节点是 否已连接或是否存在任何活动警报。

## <span id="page-2-1"></span>连接状态图标

如果节点与网格断开连接、树视图将显示一个蓝色或灰色连接状态图标、而不是任何底层警报的图标。

• \* 未连接 - 未知 \* � : 节点未连接到网格,原因未知。例如,节点之间的网络连接已断开或电源已关闭。此 外,可能还会触发 \* 无法与节点 \* 通信 " 警报。其他警报可能也处于活动状态。这种情况需要立即引起关 注。

在受管关闭操作期间,节点可能会显示为未知。在这些情况下,您可以忽略未知状态。

• \* 未连接 - 已管理员关闭 \* :由于预期原因,节点未连接到网格。例如,节点或节点上的服务已正常关闭 ,节点正在重新启动或软件正在升级。一个或多个警报可能也处于活动状态。

## <span id="page-2-2"></span>警报图标

î.

如果节点连接到网格、则树视图将显示以下图标之一、具体取决于节点当前是否存在任何警报。

• \* 严重 \* <: 存在已停止 StorageGRID 节点或服务正常运行的异常情况。您必须立即解决底层问题描述 。 如果未解决问题描述 ,可能会导致服务中断和数据丢失。

- \* 主要 \* ①: 存在影响当前操作或接近严重警报阈值的异常情况。您应调查主要警报并解决任何根本问题, 以确保异常情况不会停止 StorageGRID 节点或服务的正常运行。
- \* 次要 \* △: 系统运行正常,但存在异常情况,如果系统继续运行,可能会影响系统的运行能力。您应监控 和解决自身未清除的小警报,以确保它们不会导致更严重的问题。
- \* 正常 \* : 没有处于活动状态的警报、并且节点已连接到网格。

## <span id="page-3-0"></span>查看系统,站点或节点的详细信息

要查看可用信息、请单击左侧相应的链接、如下所示:

- 选择网格名称可查看整个 StorageGRID 系统统计信息的聚合摘要。(屏幕截图显示了一个名为 StorageGRID 部署的系统。)
- 选择一个特定的数据中心站点,以查看该站点上所有节点的统计信息的聚合摘要。
- 选择一个特定节点以查看该节点的详细信息。

### <span id="page-3-1"></span>查看概述选项卡

概述选项卡提供了有关每个节点的基本信息。此外,它还会显示当前影响节点的任何警 报。

此时将显示所有节点的概述选项卡。

节点信息

概述选项卡的节点信息部分列出了有关网格节点的基本信息。

### DC1-S1 (Storage Node)

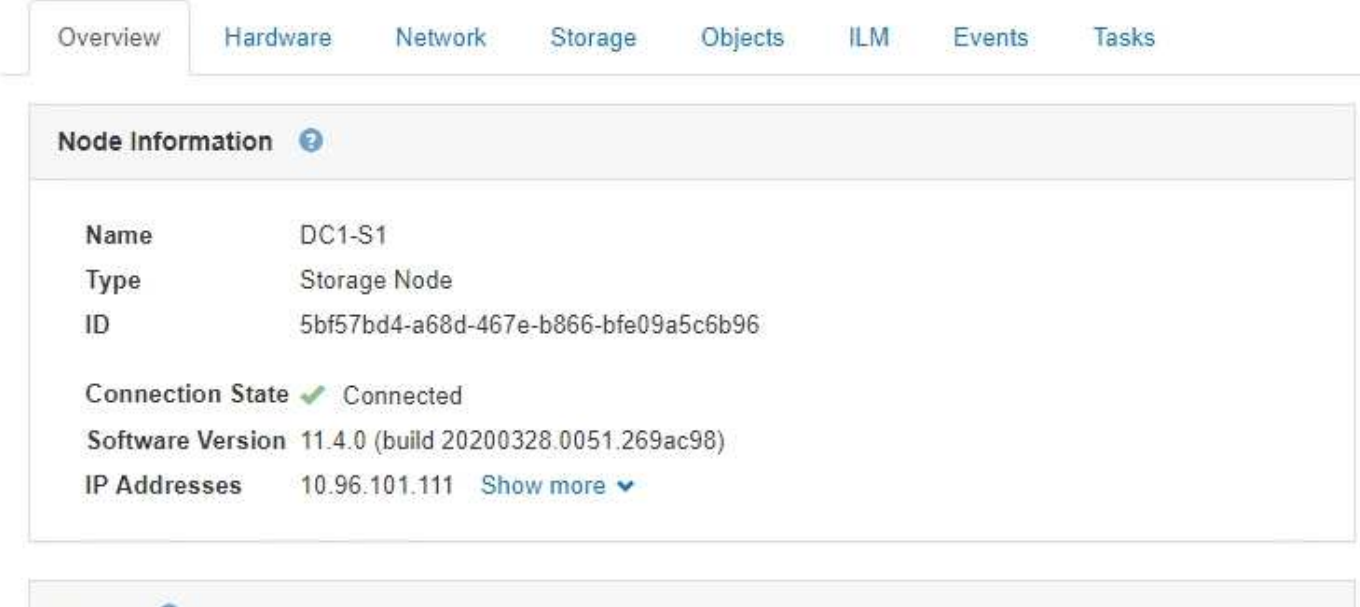

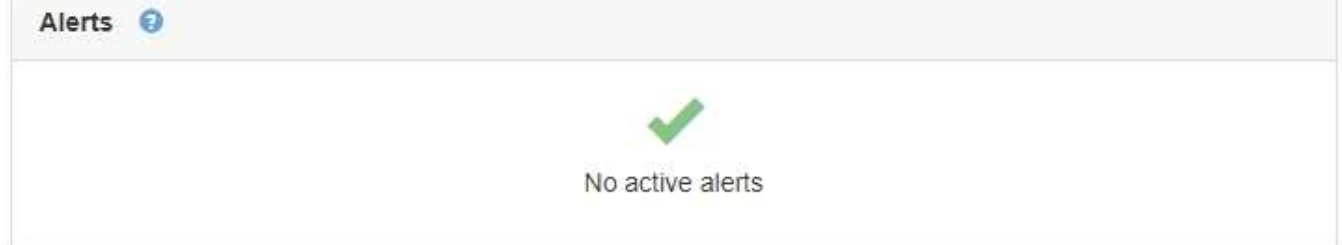

节点的概述信息包括:

- \* 名称 \* : 分配给节点并显示在网格管理器中的主机名。
- 类型:节点的类型—管理节点、存储节点、网关节点或归档节点。
- \* ID \* :节点的唯一标识符,也称为 UUID 。
- 连接状态:三种状态之一。此时将显示最严重状态的图标。
	- <u>。\* 未连接 未知 \* ✿: 节点未连接到网格,原因未知。例如,节点之间的网络连接已断开或电源已关闭。</u> 此外,可能还会触发 \* 无法与节点 \* 通信 " 警报。其他警报可能也处于活动状态。这种情况需要立即引 起关注。

Ĥ.

在受管关闭操作期间,节点可能会显示为未知。在这些情况下,您可以忽略未知状态。

- 。\* 未连接 已管理员关闭 \* :由于预期原因,节点未连接到网格。例如,节点或节点上的服务已正常关 闭,节点正在重新启动或软件正在升级。一个或多个警报可能也处于活动状态。
- 。\* 已连接 \* →: 节点已连接到网格。
- 软件版本:节点上安装的StorageGRID 版本。
- \* HA组\*:仅适用于管理节点和网关节点。如果节点上的网络接口包含在高可用性组中、并且该接口是主接 口还是备份接口、则显示此信息。

### DC1-ADM1 (Admin Node)

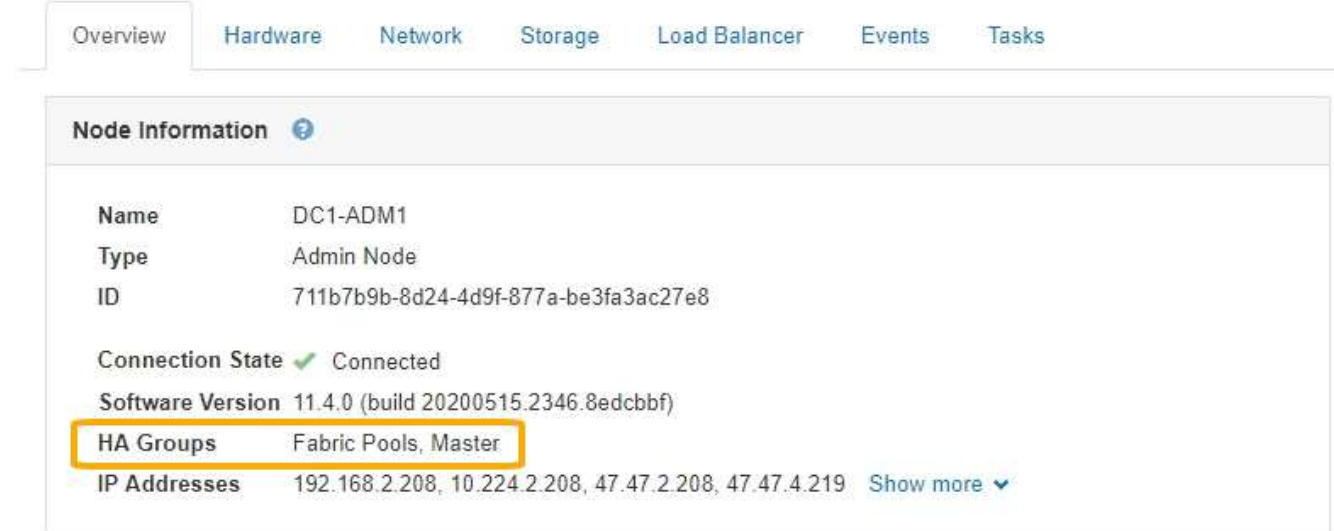

• \* IP地址\*:节点的IP地址。单击\*显示更多\*以查看节点的IPv4和IPv6地址以及接口映射:

- Eth0:网格网络
- Eth1:管理网络
- Eth2:客户端网络

### 警报

" 概述 " 选项卡的 " 警报 " 部分列出了当前影响此节点且尚未静音的所有警报。单击警报名称可查看其他详细信 息和建议的操作。

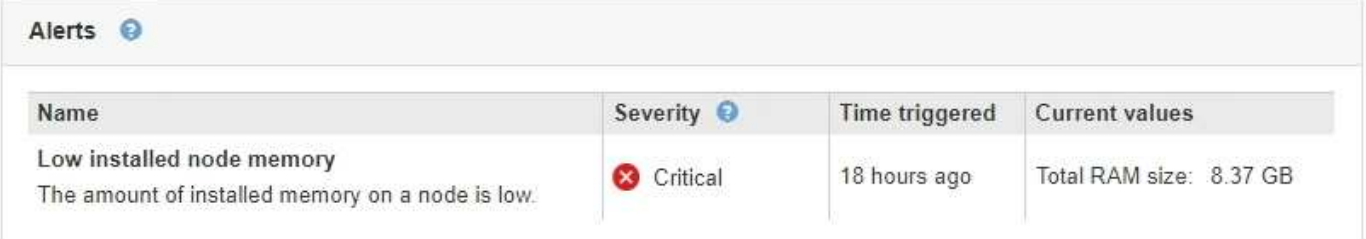

相关信息

["](https://docs.netapp.com/zh-cn/storagegrid-115/monitor/monitoring-node-connection-states.html)[监控节点连接状态](https://docs.netapp.com/zh-cn/storagegrid-115/monitor/monitoring-node-connection-states.html)["](https://docs.netapp.com/zh-cn/storagegrid-115/monitor/monitoring-node-connection-states.html)

["](https://docs.netapp.com/zh-cn/storagegrid-115/monitor/viewing-current-alerts.html)[查看当前警报](https://docs.netapp.com/zh-cn/storagegrid-115/monitor/viewing-current-alerts.html)["](https://docs.netapp.com/zh-cn/storagegrid-115/monitor/viewing-current-alerts.html)

["](https://docs.netapp.com/zh-cn/storagegrid-115/monitor/viewing-specific-alert.html)[查看特定警报](https://docs.netapp.com/zh-cn/storagegrid-115/monitor/viewing-specific-alert.html)["](https://docs.netapp.com/zh-cn/storagegrid-115/monitor/viewing-specific-alert.html)

### <span id="page-5-0"></span>查看硬件选项卡

硬件选项卡可显示每个节点的 CPU 利用率和内存使用情况,以及有关设备的其他硬件信 息。

### 此时将显示所有节点的硬件选项卡。

DC1-S1 (Storage Node)

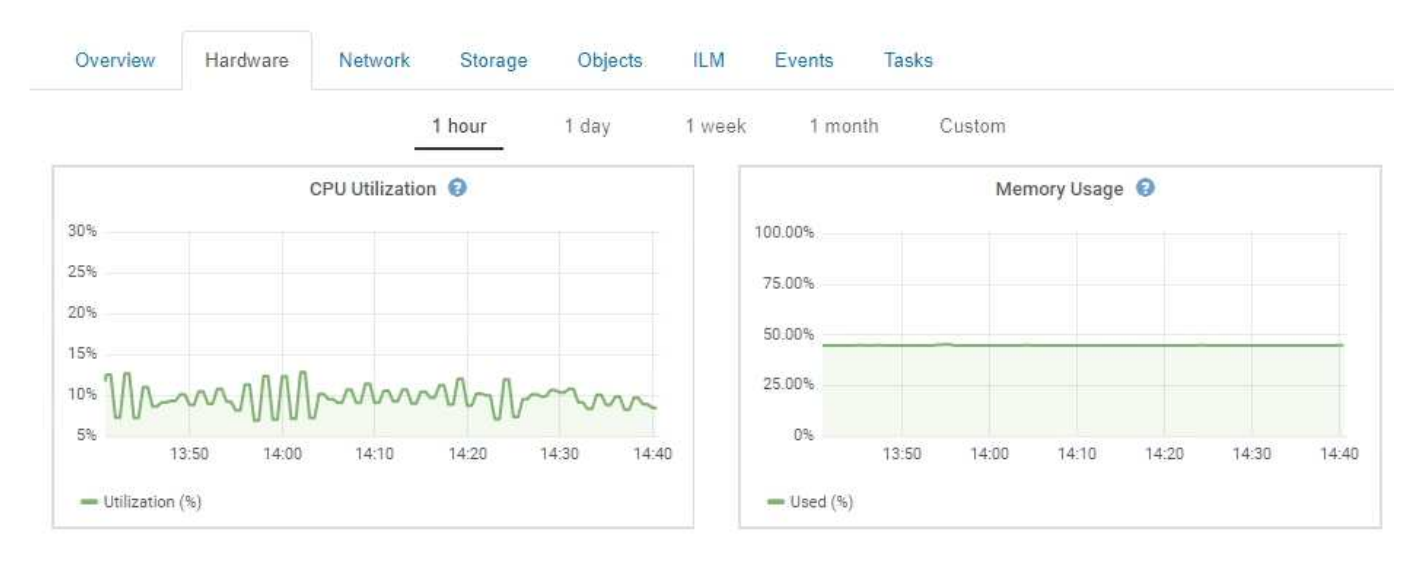

要显示不同的时间间隔,请选择图表或图形上方的控件之一。您可以显示间隔为 1 小时, 1 天, 1 周或 1 个月 的可用信息。您还可以设置自定义间隔,以便指定日期和时间范围。

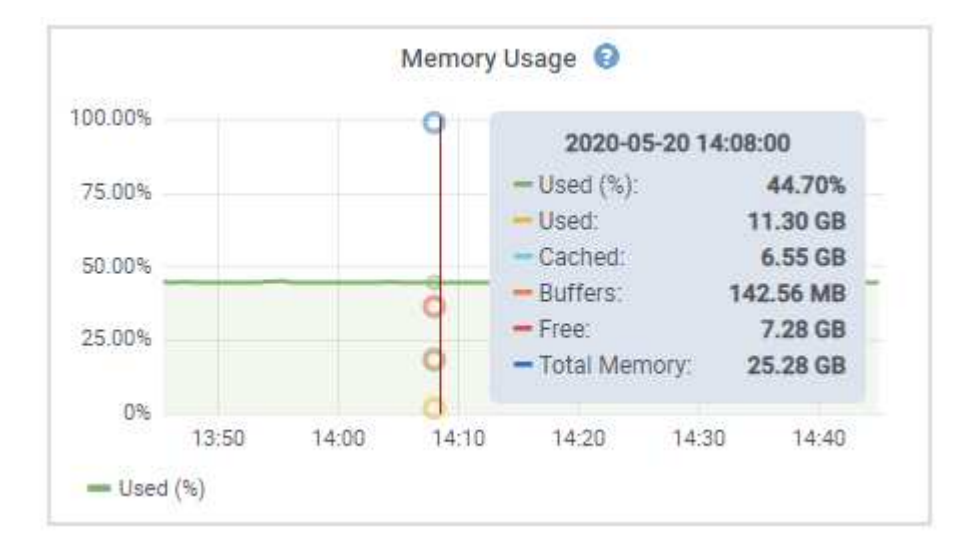

要查看有关 CPU 利用率和内存使用情况的详细信息,请将光标悬停在每个图形上。

如果节点是设备节点,则此选项卡还会包含一个部分,其中包含有关设备硬件的详细信息。

相关信息

["](#page-19-0)[查看有关](#page-19-0)[设备](#page-19-0)[存](#page-19-0)[储](#page-19-0)[节点的信息](#page-19-0)["](#page-19-0)

["](#page-31-0)[查看有关](#page-31-0)[设备](#page-31-0)[管理节点和网关节点的信息](#page-31-0)["](#page-31-0)

### <span id="page-6-0"></span>查看网络选项卡

网络选项卡显示一个图形,其中显示了通过节点,站点或网格上的所有网络接口接收和发 送的网络流量。

此时将显示所有节点,每个站点和整个网格的网络选项卡。

要显示不同的时间间隔,请选择图表或图形上方的控件之一。您可以显示间隔为 1 小时, 1 天, 1 周或 1 个月 的可用信息。您还可以设置自定义间隔,以便指定日期和时间范围。

对于节点、"网络接口"表提供了有关每个节点的物理网络端口的信息。"网络通信"表提供了有关每个节点的接收 和传输操作以及任何驱动程序报告的故障计数器的详细信息。

### DC1-S1-226 (Storage Node)

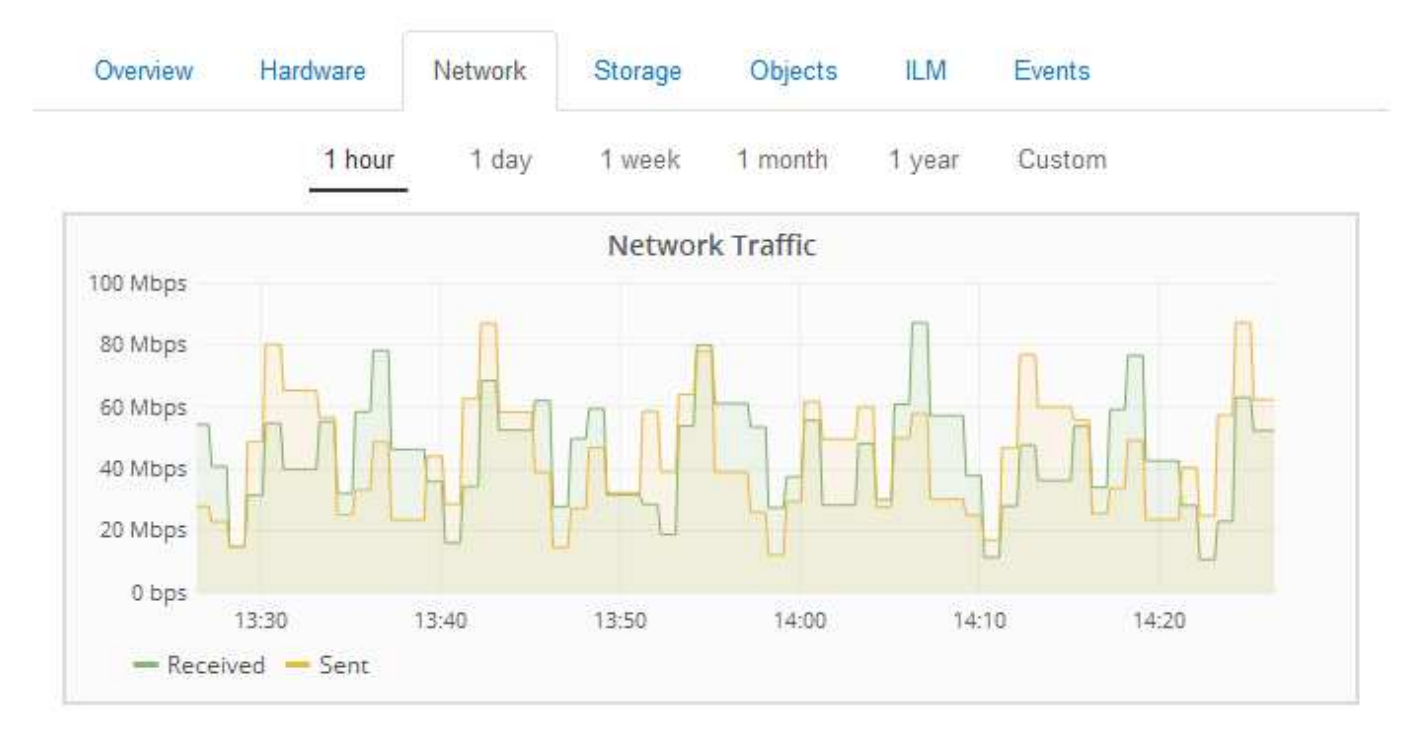

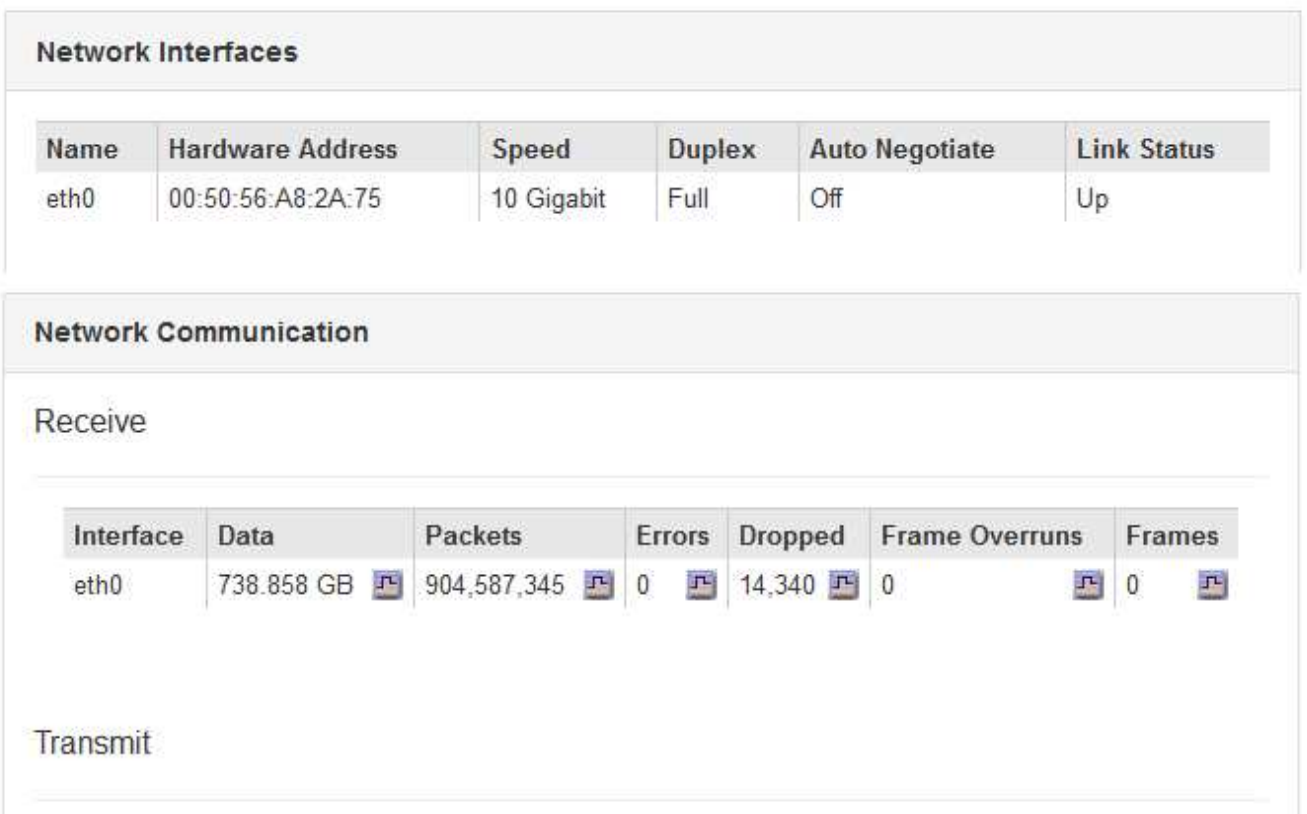

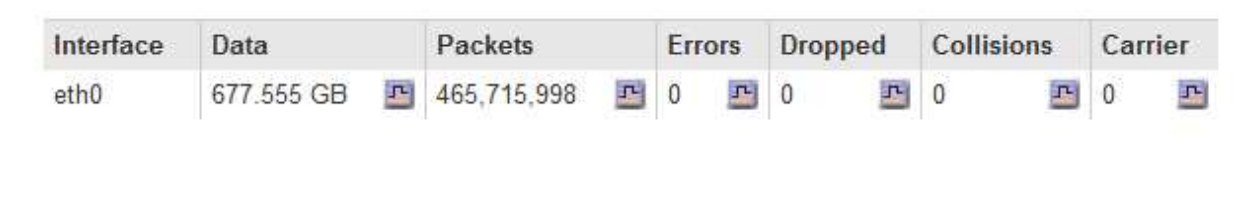

相关信息 ["](https://docs.netapp.com/zh-cn/storagegrid-115/monitor/monitoring-network-connections-and-performance.html)[监控网络连接和](https://docs.netapp.com/zh-cn/storagegrid-115/monitor/monitoring-network-connections-and-performance.html)[性](https://docs.netapp.com/zh-cn/storagegrid-115/monitor/monitoring-network-connections-and-performance.html)[能](https://docs.netapp.com/zh-cn/storagegrid-115/monitor/monitoring-network-connections-and-performance.html)["](https://docs.netapp.com/zh-cn/storagegrid-115/monitor/monitoring-network-connections-and-performance.html)

<span id="page-9-0"></span>查看存储选项卡

存储选项卡汇总了存储可用性和其他存储指标。

此时将显示所有节点,每个站点和整个网格的存储选项卡。

### 已用存储图

对于存储节点,每个站点和整个网格, " 存储 " 选项卡包含一些图形,用于显示对象数据和对象元数据在一段时 间内使用了多少存储。

Ť.

站点或网格的总值不包括至少在五分钟内未报告指标的节点,例如脱机节点。

DC1-SN1-99-88 (Storage Node)

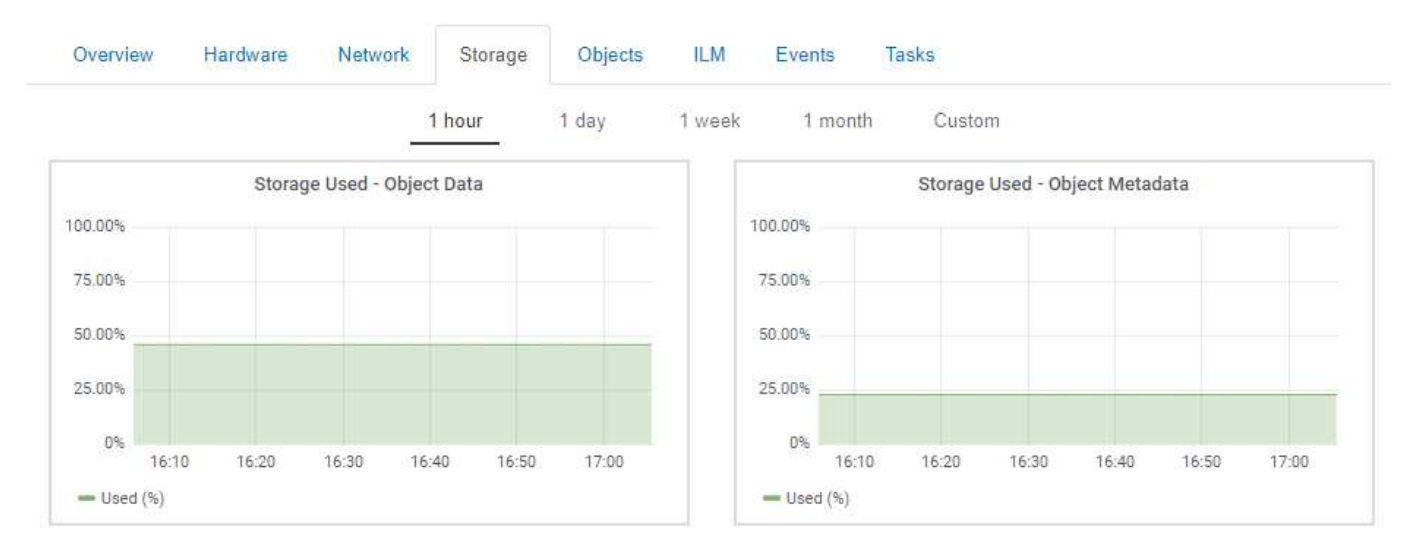

### 磁盘设备、卷和对象存储表

对于所有节点,存储选项卡包含节点上磁盘设备和卷的详细信息。对于存储节点,对象存储表提供了有关每个存 储卷的信息。

#### **Disk Devices**

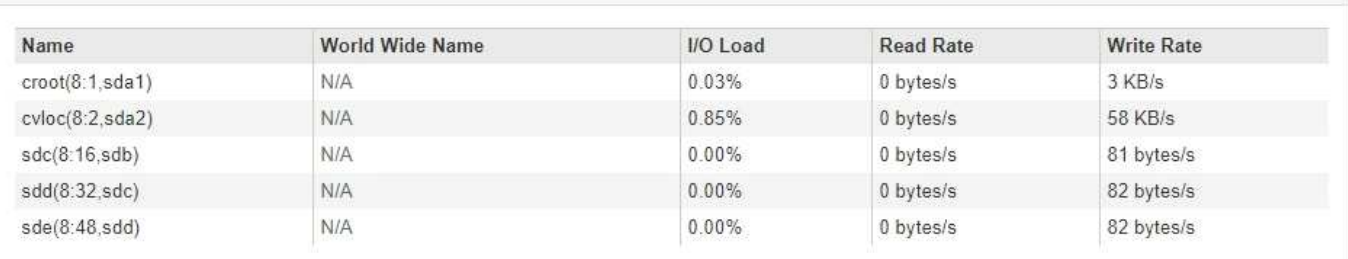

#### Volumes

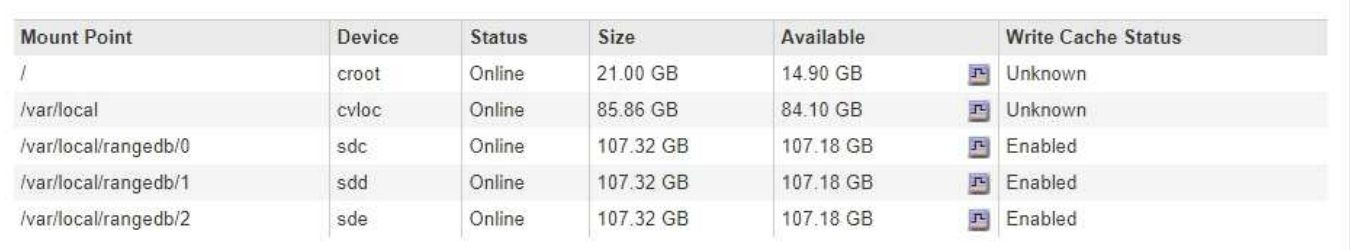

#### Object Stores

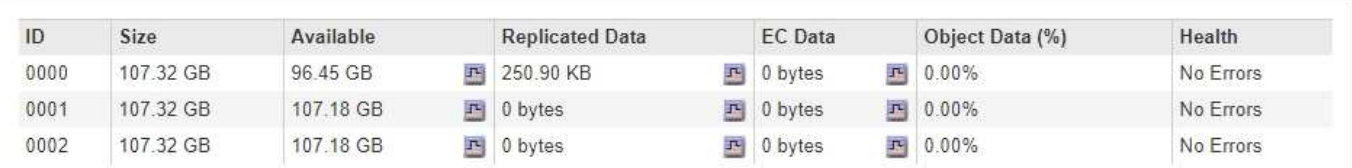

### 相关信息

["](https://docs.netapp.com/zh-cn/storagegrid-115/monitor/monitoring-storage-capacity-for-entire-grid.html)[监控整个网格的存](https://docs.netapp.com/zh-cn/storagegrid-115/monitor/monitoring-storage-capacity-for-entire-grid.html)[储容量](https://docs.netapp.com/zh-cn/storagegrid-115/monitor/monitoring-storage-capacity-for-entire-grid.html)["](https://docs.netapp.com/zh-cn/storagegrid-115/monitor/monitoring-storage-capacity-for-entire-grid.html)

["](https://docs.netapp.com/zh-cn/storagegrid-115/monitor/monitoring-storage-capacity-for-each-storage-node.html)[监控每个存](https://docs.netapp.com/zh-cn/storagegrid-115/monitor/monitoring-storage-capacity-for-each-storage-node.html)[储](https://docs.netapp.com/zh-cn/storagegrid-115/monitor/monitoring-storage-capacity-for-each-storage-node.html)[节点的存](https://docs.netapp.com/zh-cn/storagegrid-115/monitor/monitoring-storage-capacity-for-each-storage-node.html)[储容量](https://docs.netapp.com/zh-cn/storagegrid-115/monitor/monitoring-storage-capacity-for-each-storage-node.html)["](https://docs.netapp.com/zh-cn/storagegrid-115/monitor/monitoring-storage-capacity-for-each-storage-node.html)

["](https://docs.netapp.com/zh-cn/storagegrid-115/monitor/monitoring-object-metadata-capacity-for-each-storage-node.html)[监控每个存](https://docs.netapp.com/zh-cn/storagegrid-115/monitor/monitoring-object-metadata-capacity-for-each-storage-node.html)[储](https://docs.netapp.com/zh-cn/storagegrid-115/monitor/monitoring-object-metadata-capacity-for-each-storage-node.html)[节点的](https://docs.netapp.com/zh-cn/storagegrid-115/monitor/monitoring-object-metadata-capacity-for-each-storage-node.html)[对象元](https://docs.netapp.com/zh-cn/storagegrid-115/monitor/monitoring-object-metadata-capacity-for-each-storage-node.html)[数据](https://docs.netapp.com/zh-cn/storagegrid-115/monitor/monitoring-object-metadata-capacity-for-each-storage-node.html)[容量](https://docs.netapp.com/zh-cn/storagegrid-115/monitor/monitoring-object-metadata-capacity-for-each-storage-node.html)["](https://docs.netapp.com/zh-cn/storagegrid-115/monitor/monitoring-object-metadata-capacity-for-each-storage-node.html)

## <span id="page-10-0"></span>查看事件选项卡

事件选项卡可显示节点的任何系统错误或故障事件计数、包括网络错误等错误。

此时将显示所有节点的事件选项卡。

如果特定节点出现问题、您可以使用事件选项卡了解有关问题描述 的更多信息。技术支持还可以使用事件选项 卡上的信息帮助进行故障排除。

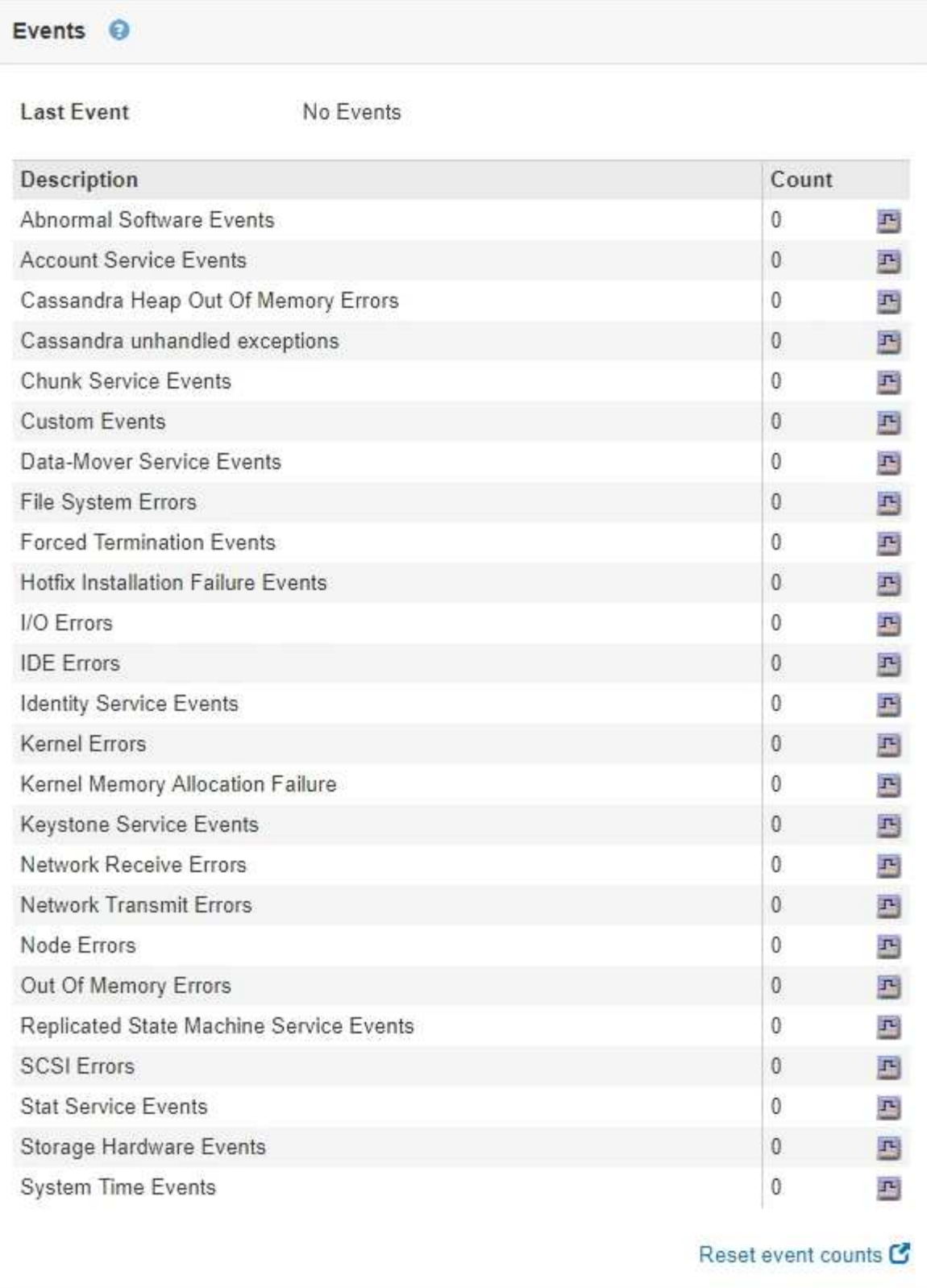

您可以从事件选项卡执行以下任务:

- 使用表顶部的\*最后一个事件\*字段显示的信息确定最近发生的事件。
- 单击图表图标 查看某个特定事件在一段时间内发生的时间。
- 解决任何问题后、将事件计数重置为零。

### 相关信息

["](https://docs.netapp.com/zh-cn/storagegrid-115/monitor/monitoring-events.html)[监控](https://docs.netapp.com/zh-cn/storagegrid-115/monitor/monitoring-events.html)[事](https://docs.netapp.com/zh-cn/storagegrid-115/monitor/monitoring-events.html)[件](https://docs.netapp.com/zh-cn/storagegrid-115/monitor/monitoring-events.html)["](https://docs.netapp.com/zh-cn/storagegrid-115/monitor/monitoring-events.html)

["](https://docs.netapp.com/zh-cn/storagegrid-115/monitor/displaying-charts-and-graphs.html)[显示图](https://docs.netapp.com/zh-cn/storagegrid-115/monitor/displaying-charts-and-graphs.html)[表](https://docs.netapp.com/zh-cn/storagegrid-115/monitor/displaying-charts-and-graphs.html)[和图](https://docs.netapp.com/zh-cn/storagegrid-115/monitor/displaying-charts-and-graphs.html)[形](https://docs.netapp.com/zh-cn/storagegrid-115/monitor/displaying-charts-and-graphs.html)["](https://docs.netapp.com/zh-cn/storagegrid-115/monitor/displaying-charts-and-graphs.html)

["](https://docs.netapp.com/zh-cn/storagegrid-115/monitor/resetting-event-counts.html)[正在重](https://docs.netapp.com/zh-cn/storagegrid-115/monitor/resetting-event-counts.html)[置事](https://docs.netapp.com/zh-cn/storagegrid-115/monitor/resetting-event-counts.html)[件计数](https://docs.netapp.com/zh-cn/storagegrid-115/monitor/resetting-event-counts.html)["](https://docs.netapp.com/zh-cn/storagegrid-115/monitor/resetting-event-counts.html)

## <span id="page-12-0"></span>使用任务选项卡重新启动网格节点

通过任务选项卡,您可以重新启动选定节点。此时将显示所有节点的任务选项卡。 您需要的内容

• 您必须使用支持的浏览器登录到网格管理器。

- 您必须具有维护或根访问权限。
- 您必须具有配置密码短语。

### 关于此任务

您可以使用任务选项卡重新启动节点。对于设备节点,您还可以使用任务选项卡将设备置于维护模式。

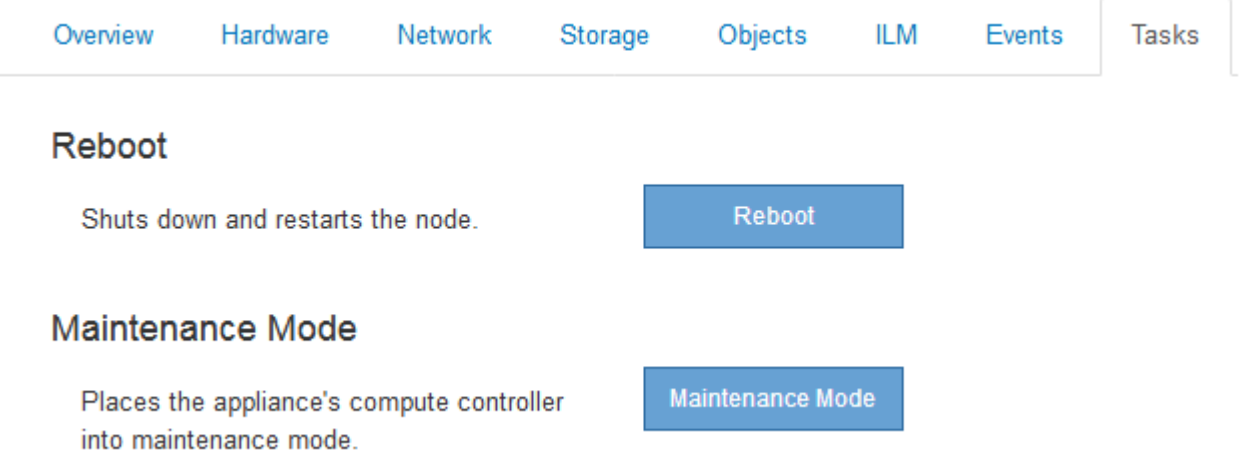

• 从任务选项卡重新启动网格节点会在目标节点上发出 reboot 命令。重新启动节点时,该节点将关闭并重新 启动。所有服务都会自动重新启动。

如果您计划重新启动存储节点,请注意以下事项:

- 。如果 ILM 规则指定了 " 双提交 " 的载入行为或规则指定了 " 已平衡 " ,并且无法立即创建所有必需的副 本,则 StorageGRID 会立即将任何新载入的对象提交到同一站点上的两个存储节点,并在稍后评估 ILM 。如果要重新启动给定站点上的两个或多个存储节点,则在重新启动期间可能无法访问这些对象。
- 为了确保您可以在存储节点重新启动时访问所有对象,请在重新启动节点之前,停止在站点上载入对象 大约一小时。
- 您可能需要将 StorageGRID 设备置于维护模式才能执行某些过程,例如更改链路配置或更换存储控制器。 有关说明,请参见设备的硬件安装和维护说明。

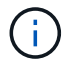

#### 步骤

- 1. 选择\*节点\*。
- 2. 选择要重新启动的网格节点。
- 3. 选择 \* 任务 \* 选项卡。
	- DC3-S3 (Storage Node)

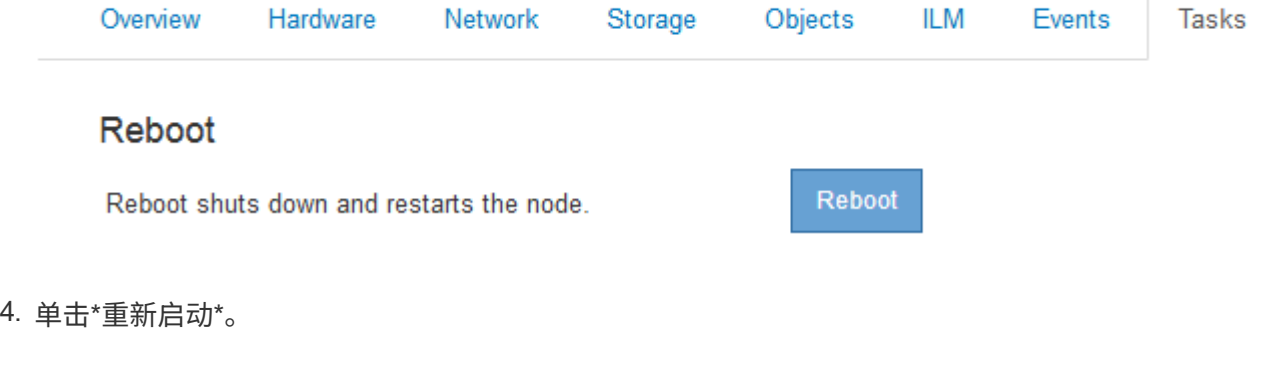

此时将显示确认对话框。

### A Reboot Node DC3-S3

Reboot shuts down and restarts a node, based on where the node is installed:

- . Rebooting a VMware node reboots the virtual machine.
- . Rebooting a Linux node reboots the container.
- . Rebooting a StorageGRID Appliance node reboots the compute controller.

If you are ready to reboot this node, enter the provisioning passphrase and click OK.

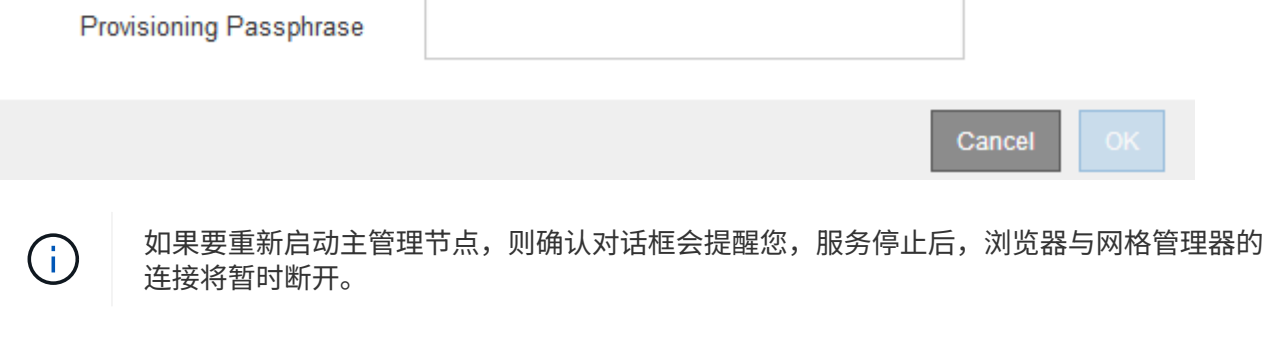

- 5. 输入配置密码短语,然后单击 \* 确定 \* 。
- 6. 等待节点重新启动。

关闭服务可能需要一些时间。

节点重新启动时、节点页面左侧会显示灰色图标(管理员关闭)。当所有服务重新启动后、图标将恢复为其原

始颜色。

相关信息

["SG6000](https://docs.netapp.com/zh-cn/storagegrid-115/sg6000/index.html) [存](https://docs.netapp.com/zh-cn/storagegrid-115/sg6000/index.html)[储设备](https://docs.netapp.com/zh-cn/storagegrid-115/sg6000/index.html)["](https://docs.netapp.com/zh-cn/storagegrid-115/sg6000/index.html)

["SG5700](https://docs.netapp.com/zh-cn/storagegrid-115/sg5700/index.html) [存](https://docs.netapp.com/zh-cn/storagegrid-115/sg5700/index.html)[储设备](https://docs.netapp.com/zh-cn/storagegrid-115/sg5700/index.html)["](https://docs.netapp.com/zh-cn/storagegrid-115/sg5700/index.html)

["SG5600](https://docs.netapp.com/zh-cn/storagegrid-115/sg5600/index.html) [存](https://docs.netapp.com/zh-cn/storagegrid-115/sg5600/index.html)[储设备](https://docs.netapp.com/zh-cn/storagegrid-115/sg5600/index.html)["](https://docs.netapp.com/zh-cn/storagegrid-115/sg5600/index.html)

["SG100](https://docs.netapp.com/zh-cn/storagegrid-115/sg100-1000/index.html)[和](https://docs.netapp.com/zh-cn/storagegrid-115/sg100-1000/index.html)[AMP](https://docs.netapp.com/zh-cn/storagegrid-115/sg100-1000/index.html)[;](https://docs.netapp.com/zh-cn/storagegrid-115/sg100-1000/index.html) [SG1000](https://docs.netapp.com/zh-cn/storagegrid-115/sg100-1000/index.html)[服务](https://docs.netapp.com/zh-cn/storagegrid-115/sg100-1000/index.html)[设备](https://docs.netapp.com/zh-cn/storagegrid-115/sg100-1000/index.html)["](https://docs.netapp.com/zh-cn/storagegrid-115/sg100-1000/index.html)

## <span id="page-14-0"></span>查看对象选项卡

对象选项卡提供了有关 S3 和 Swift 载入和检索速率的信息。

此时将显示每个存储节点,每个站点和整个网格的对象选项卡。对于存储节点,对象选项卡还提供对象计数以及 有关元数据查询和后台验证的信息。

#### DC1-S1 (Storage Node)

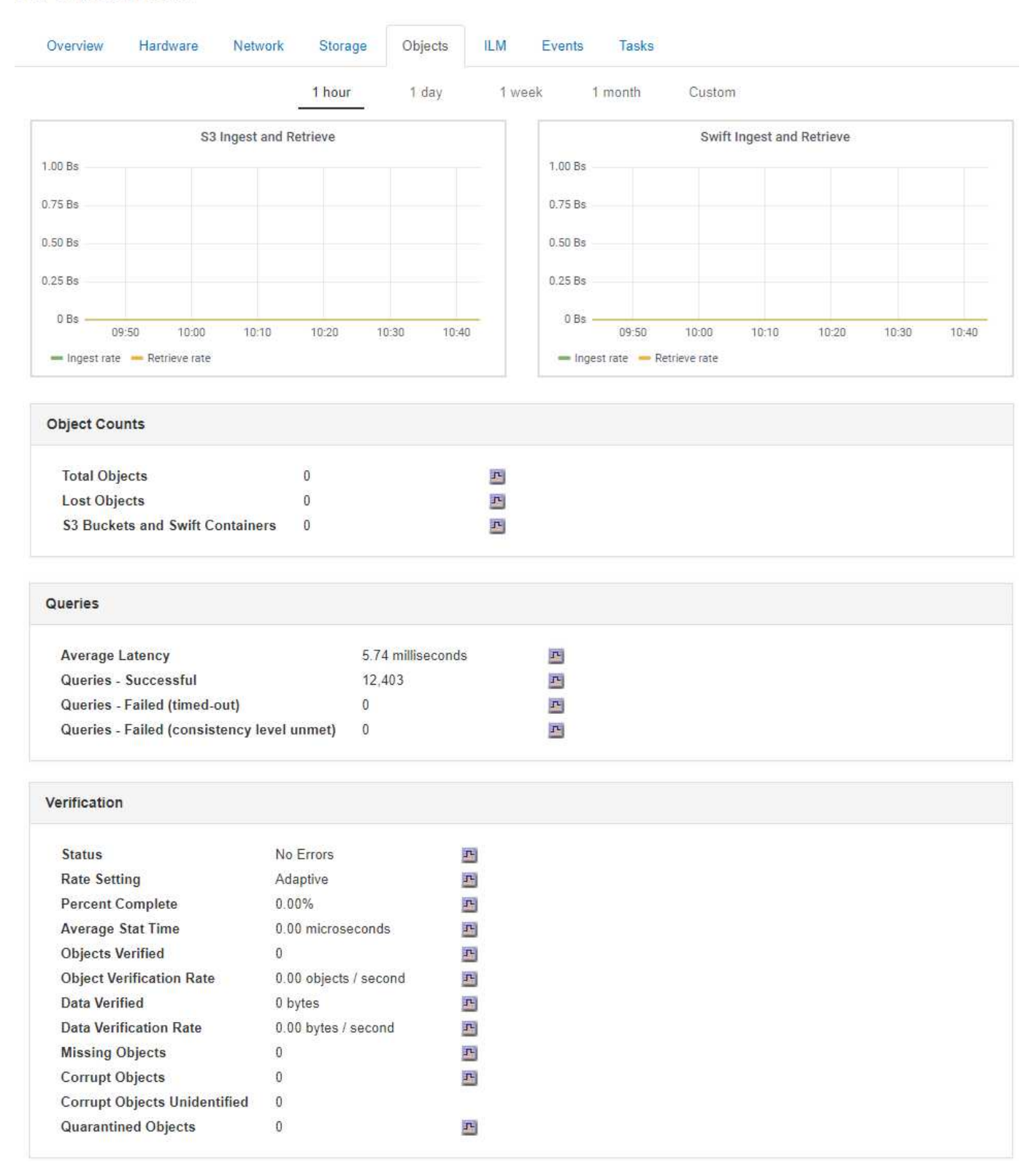

#### 相关信息

#### ["](https://docs.netapp.com/zh-cn/storagegrid-115/s3/index.html)[使用](https://docs.netapp.com/zh-cn/storagegrid-115/s3/index.html) [S3"](https://docs.netapp.com/zh-cn/storagegrid-115/s3/index.html)

["](https://docs.netapp.com/zh-cn/storagegrid-115/swift/index.html)[使用](https://docs.netapp.com/zh-cn/storagegrid-115/swift/index.html) [Swift"](https://docs.netapp.com/zh-cn/storagegrid-115/swift/index.html)

## <span id="page-16-0"></span>查看**ILM**选项卡

ILM 选项卡提供了有关信息生命周期管理( ILM )操作的信息。

此时将显示每个存储节点,每个站点和整个网格的 ILM 选项卡。对于每个站点和网格, "ILM " 选项卡会显示一 个 ILM 队列随时间变化的图形。对于网格,此选项卡还提供完成对所有对象的完整 ILM 扫描的估计时间。

对于存储节点, "ILM " 选项卡提供有关纠删编码对象的 ILM 评估和后台验证的详细信息。

DC1-S1 (Storage Node)

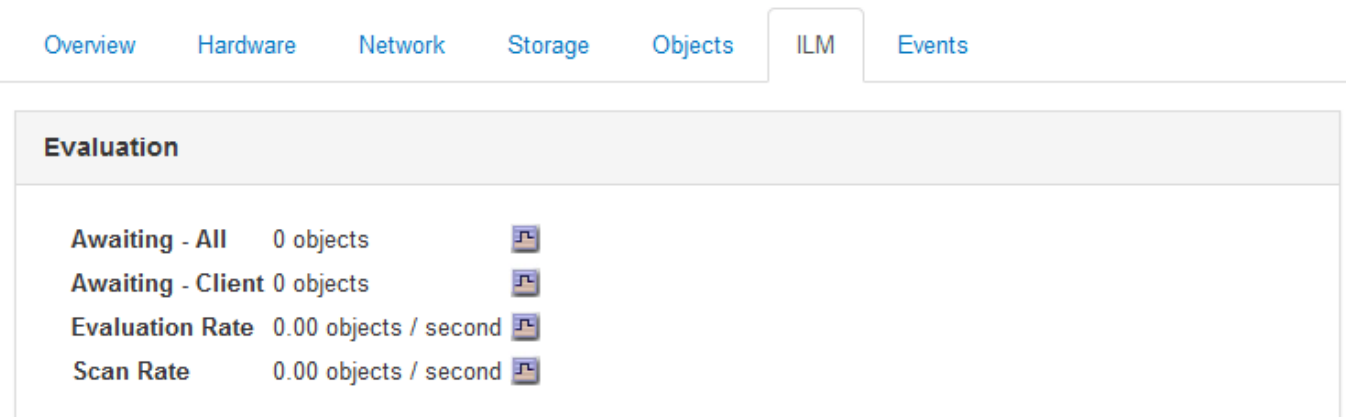

**Erasure Coding Verification** 

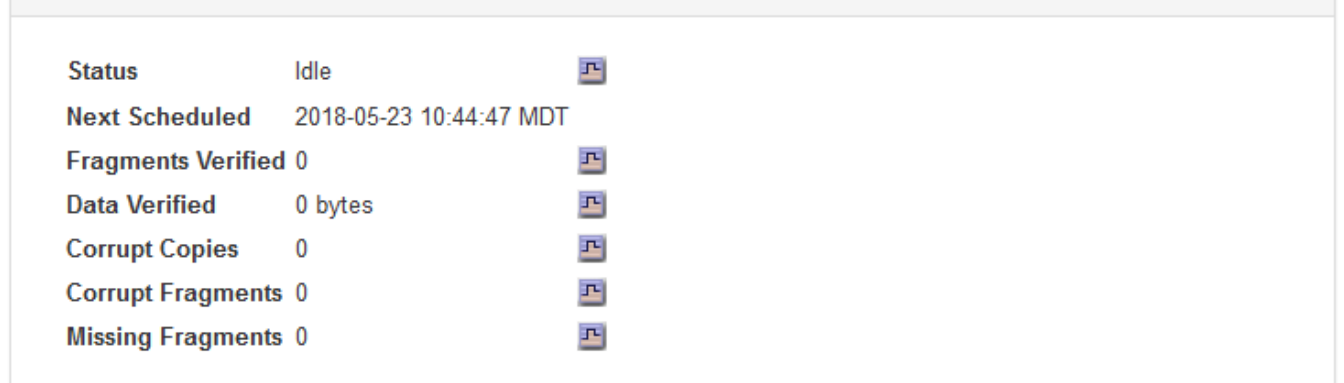

#### 相关信息

["](https://docs.netapp.com/zh-cn/storagegrid-115/monitor/monitoring-information-lifecycle-management.html)[监控信息](https://docs.netapp.com/zh-cn/storagegrid-115/monitor/monitoring-information-lifecycle-management.html)[生命周](https://docs.netapp.com/zh-cn/storagegrid-115/monitor/monitoring-information-lifecycle-management.html)[期管理](https://docs.netapp.com/zh-cn/storagegrid-115/monitor/monitoring-information-lifecycle-management.html)["](https://docs.netapp.com/zh-cn/storagegrid-115/monitor/monitoring-information-lifecycle-management.html)

["](https://docs.netapp.com/zh-cn/storagegrid-115/admin/index.html)[管理](https://docs.netapp.com/zh-cn/storagegrid-115/admin/index.html) [StorageGRID"](https://docs.netapp.com/zh-cn/storagegrid-115/admin/index.html)

## <span id="page-16-1"></span>查看负载平衡器选项卡

" 负载平衡器 " 选项卡包含与负载平衡器服务的运行相关的性能和诊断图。

此时将为管理节点和网关节点,每个站点和整个网格显示负载平衡器选项卡。对于每个站点, " 负载平衡器 " 选 项卡提供该站点所有节点的统计信息的聚合摘要。对于整个网格, " 负载平衡器 " 选项卡提供了所有站点统计信 息的聚合摘要。

### 如果未通过负载平衡器服务运行任何 I/O ,或者未配置任何负载平衡器,则图形将显示 "`No data.` " 。

DC1-SG1000-ADM (Admin Node)

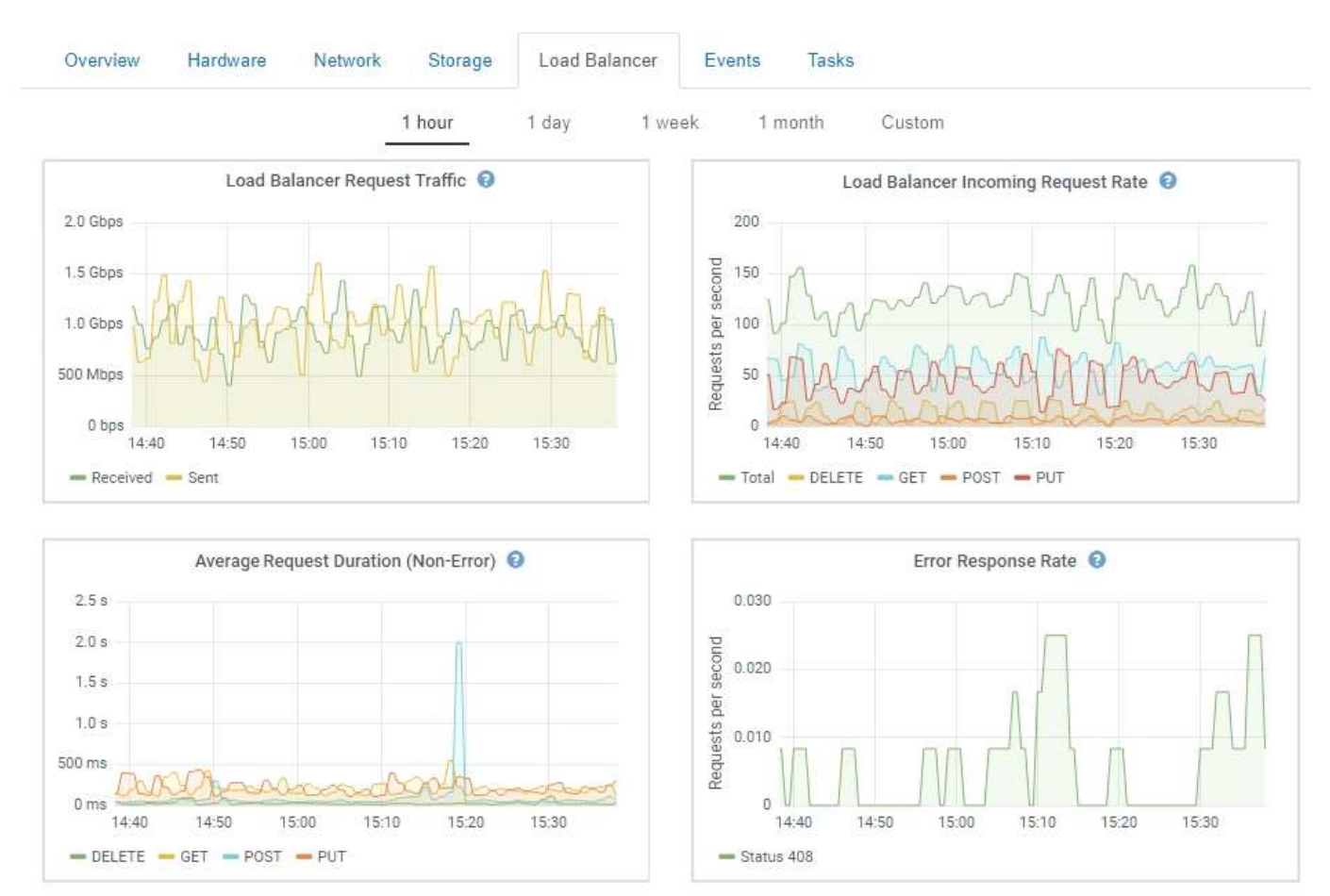

### 负载平衡器请求流量

 $\binom{1}{1}$ 

此图提供了负载平衡器端点与发出请求的客户端之间传输的数据吞吐量的 3 分钟移动平均值,以每秒位数为单 位。

此值将在每个请求完成时更新。因此,此值可能与请求率较低或请求寿命较长时的实时吞吐量不 同。您可以查看 " 网络 " 选项卡,更真实地查看当前网络行为。

### 负载平衡器传入请求速率

此图按请求类型( GET , PUT , HEAD 和 DELETE )细分,提供每秒新请求数的 3 分钟移动平均值。验证新 请求的标头后,此值将更新。

### 平均请求持续时间**(**非错误**)**

此图提供了按请求类型( GET , PUT , HEAD 和 DELETE )细分的 3 分钟移动平均请求持续时间。每个请求 持续时间从负载平衡器服务解析请求标头时开始,到将完整的响应正文返回给客户端时结束。

### 错误响应率

此图提供了每秒返回给客户端的错误响应数的 3 分钟移动平均值,并按错误响应代码进行细分。

相关信息

["](https://docs.netapp.com/zh-cn/storagegrid-115/monitor/monitoring-load-balancing-operations.html)[监控](https://docs.netapp.com/zh-cn/storagegrid-115/monitor/monitoring-load-balancing-operations.html)[负载平衡](https://docs.netapp.com/zh-cn/storagegrid-115/monitor/monitoring-load-balancing-operations.html)[操作](https://docs.netapp.com/zh-cn/storagegrid-115/monitor/monitoring-load-balancing-operations.html)["](https://docs.netapp.com/zh-cn/storagegrid-115/monitor/monitoring-load-balancing-operations.html)

["](https://docs.netapp.com/zh-cn/storagegrid-115/admin/index.html)[管理](https://docs.netapp.com/zh-cn/storagegrid-115/admin/index.html) [StorageGRID"](https://docs.netapp.com/zh-cn/storagegrid-115/admin/index.html)

## <span id="page-18-0"></span>查看平台服务选项卡

平台服务选项卡提供了有关站点上任何S3平台服务操作的信息。

此时将显示每个站点的Platform Services选项卡。此选项卡提供了有关 S3 平台服务的信息,例如 CloudMirror 复制和搜索集成服务。此选项卡上的图形显示了待处理请求数,请求完成率和请求失败率等指标。

#### Data Center 1

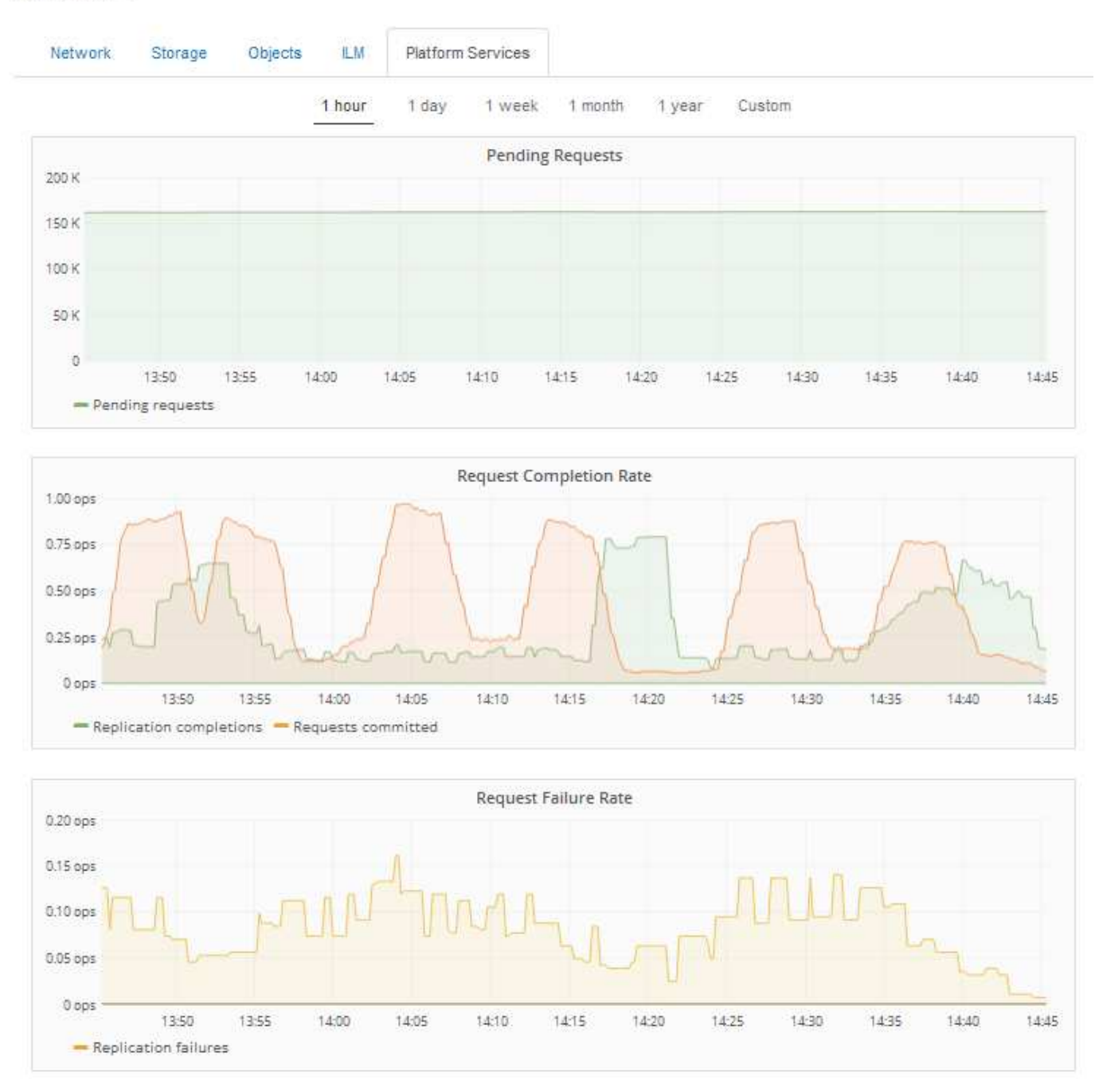

有关S3平台服务的详细信息、包括故障排除详细信息、请参见有关管理StorageGRID 的说明。

### 相关信息

["](https://docs.netapp.com/zh-cn/storagegrid-115/admin/index.html)[管理](https://docs.netapp.com/zh-cn/storagegrid-115/admin/index.html) [StorageGRID"](https://docs.netapp.com/zh-cn/storagegrid-115/admin/index.html)

## <span id="page-19-0"></span>查看有关设备存储节点的信息

节点页面列出了有关每个设备存储节点的服务运行状况以及所有计算,磁盘设备和网络资 源的信息。您还可以查看内存,存储硬件,控制器固件版本,网络资源,网络接口, 网络 地址以及接收和传输数据。

- 1. 从节点页面中,选择设备存储节点。
- 2. 选择 \* 概述 \* 。

"概述"选项卡上的"节点信息"表显示节点的ID和名称、节点类型、安装的软件版本以及与节点关联的IP地址。 接口列包含接口的名称、如下所示:

- 。\* eth \*: 网格网络, 管理网络或客户端网络。
- 。\* hic\*: 设备上的一个物理 10 , 25 或 100 GbE 端口。这些端口可以绑定在一起,并连接到 StorageGRID 网格网络 ( eth0 ) 和客户端网络 ( eth2 ) 。
- 。\* MTC\*: 设备上的一个物理1 GbE端口、可以绑定或别名并连接到StorageGRID 管理网络(eth1)

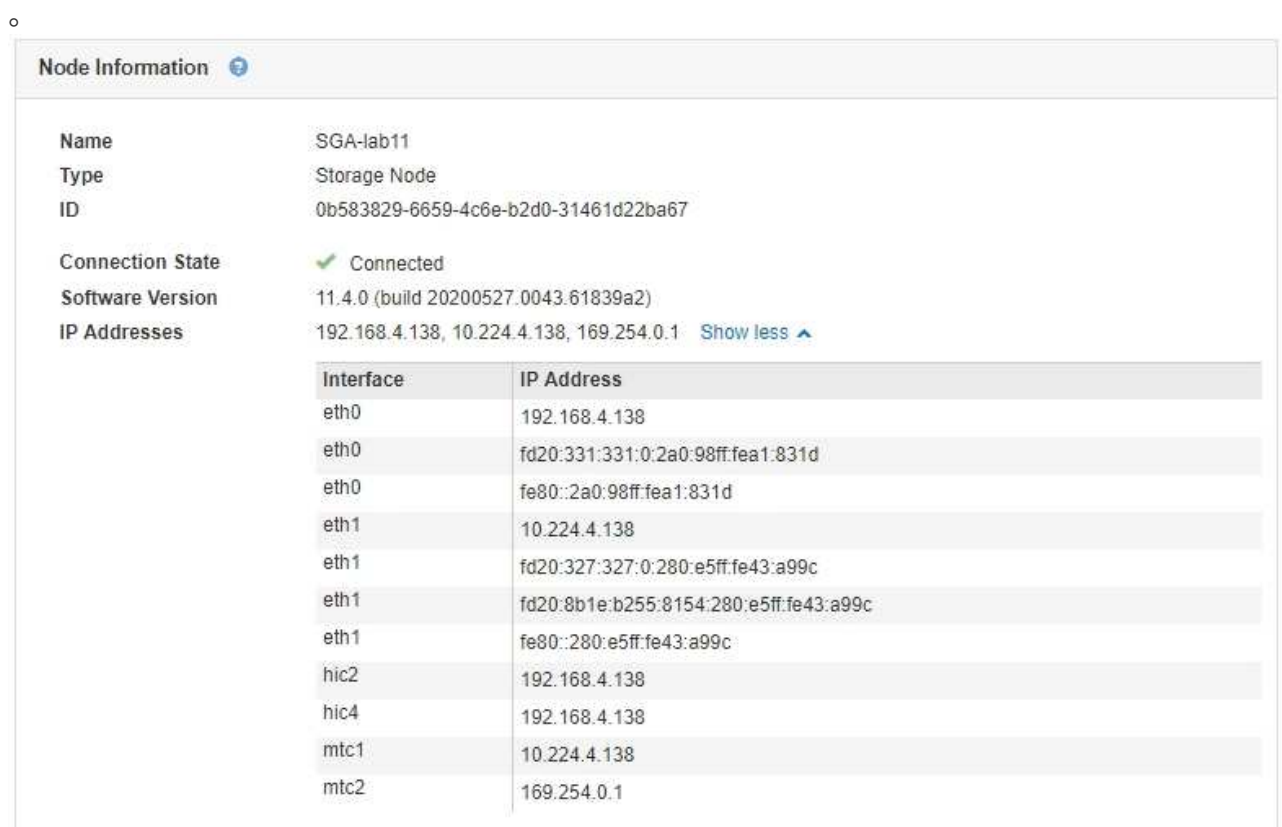

- 3. 选择 \* 硬件 \* 可查看有关此设备的详细信息。
	- a. 查看 CPU 利用率和内存图形,确定 CPU 和内存使用量随时间的变化所占百分比。要显示不同的时间间 隔,请选择图表或图形上方的控件之一。您可以显示间隔为 1 小时, 1 天, 1 周或 1 个月的可用信息。 您还可以设置自定义间隔,以便指定日期和时间范围。

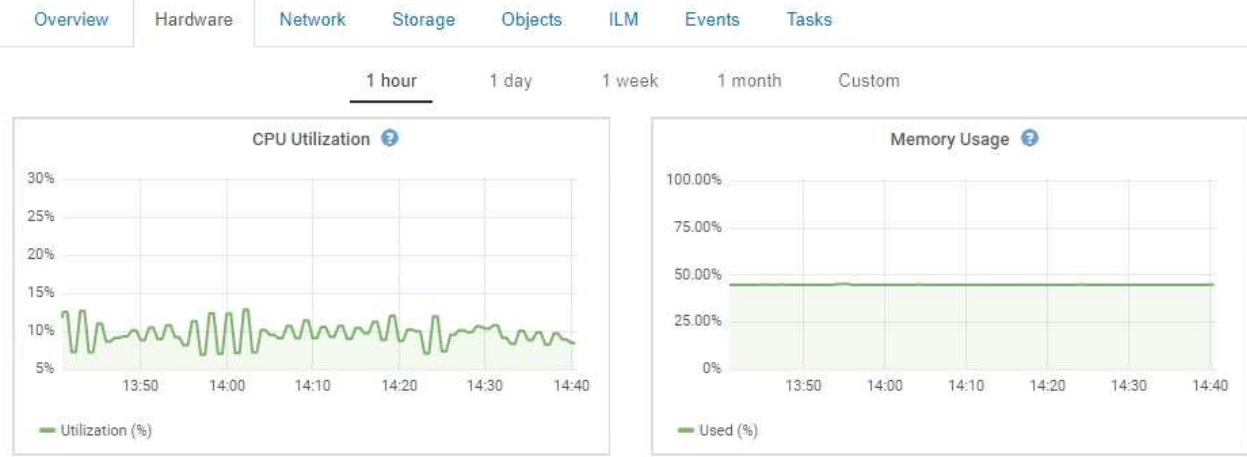

b. 向下滚动以查看设备组件表。此表包含设备的型号名称,控制器名称,序列号和 IP 地址以及每个组件的 状态等信息。

G

某些字段(例如计算控制器BMC IP和计算硬件)仅针对具有此功能的设备显示。

存储架和扩展架(如果是安装的一部分)的组件会显示在设备表下方的单独表中。

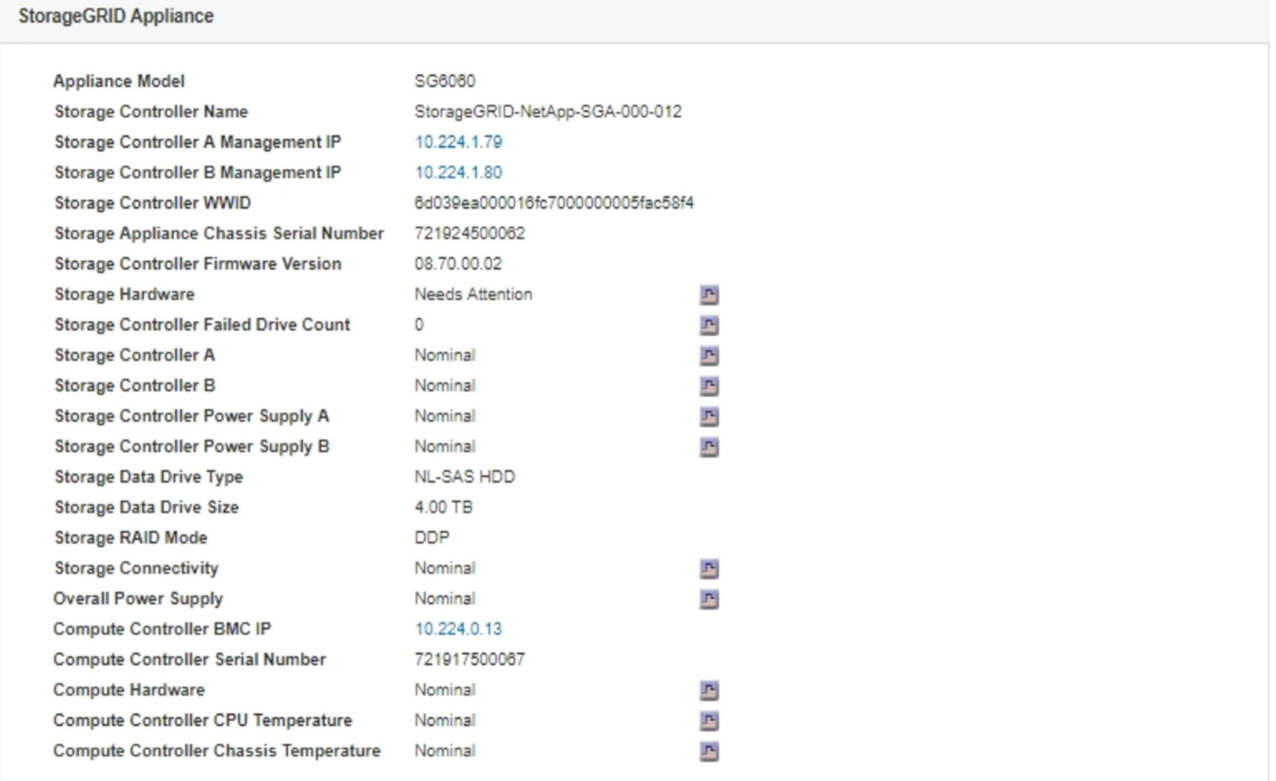

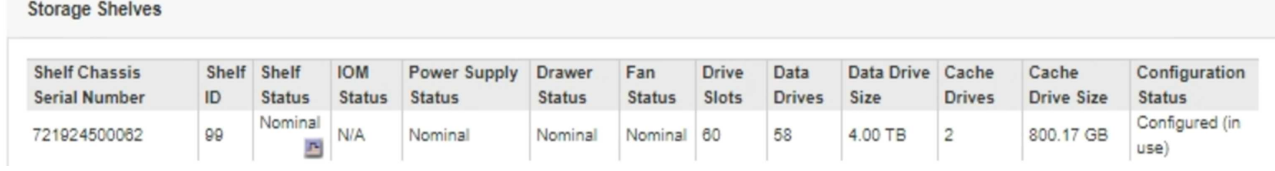

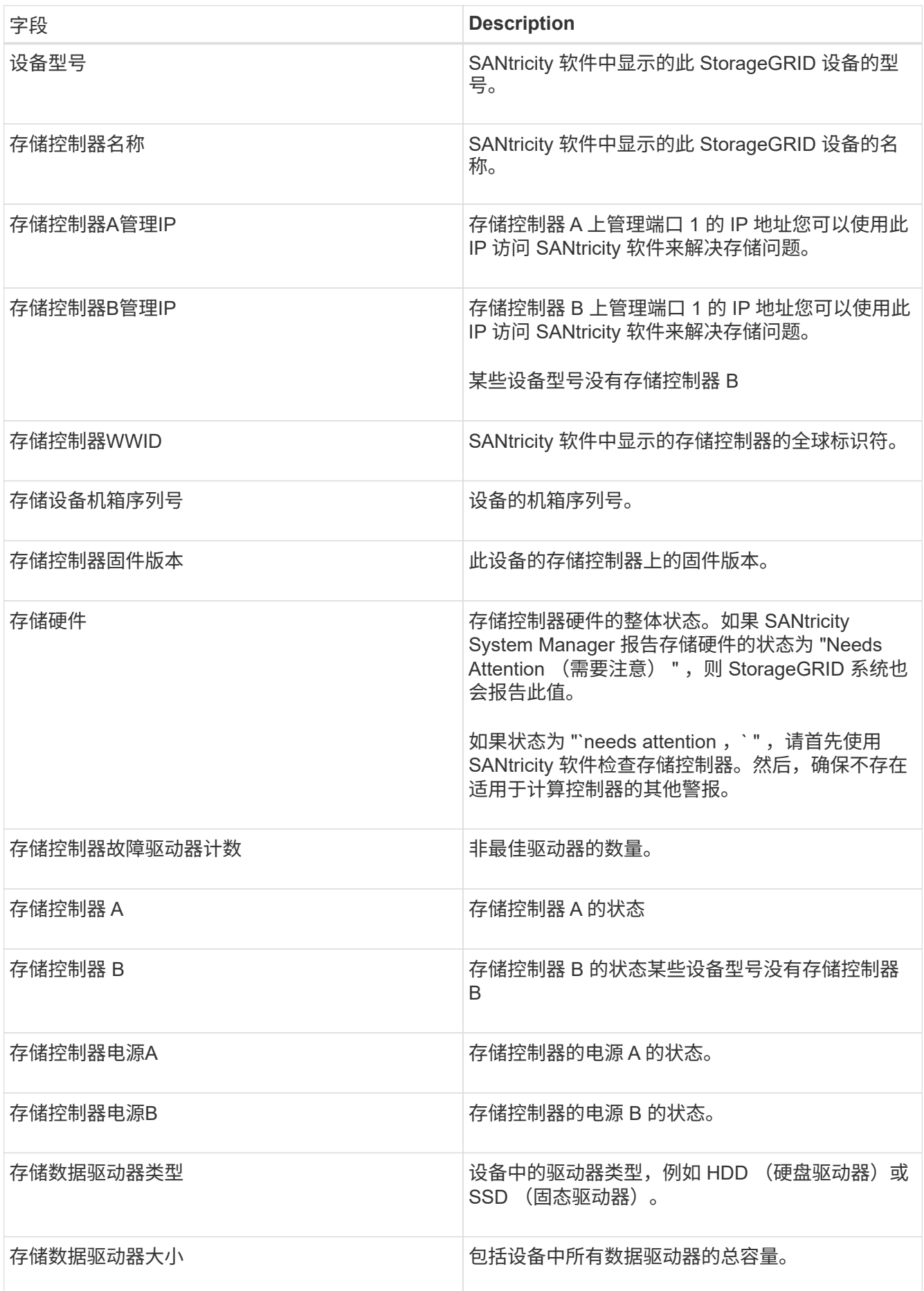

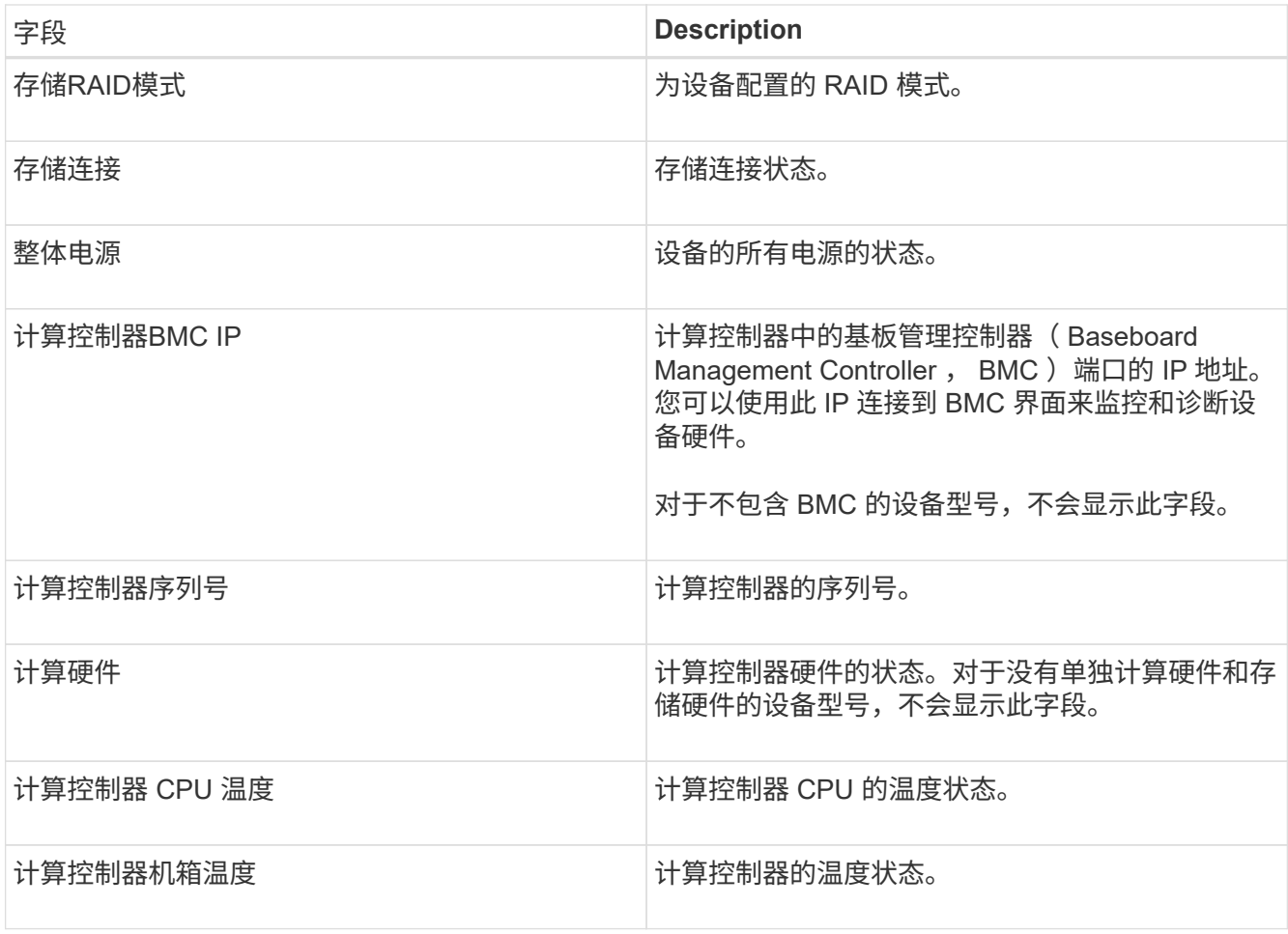

+

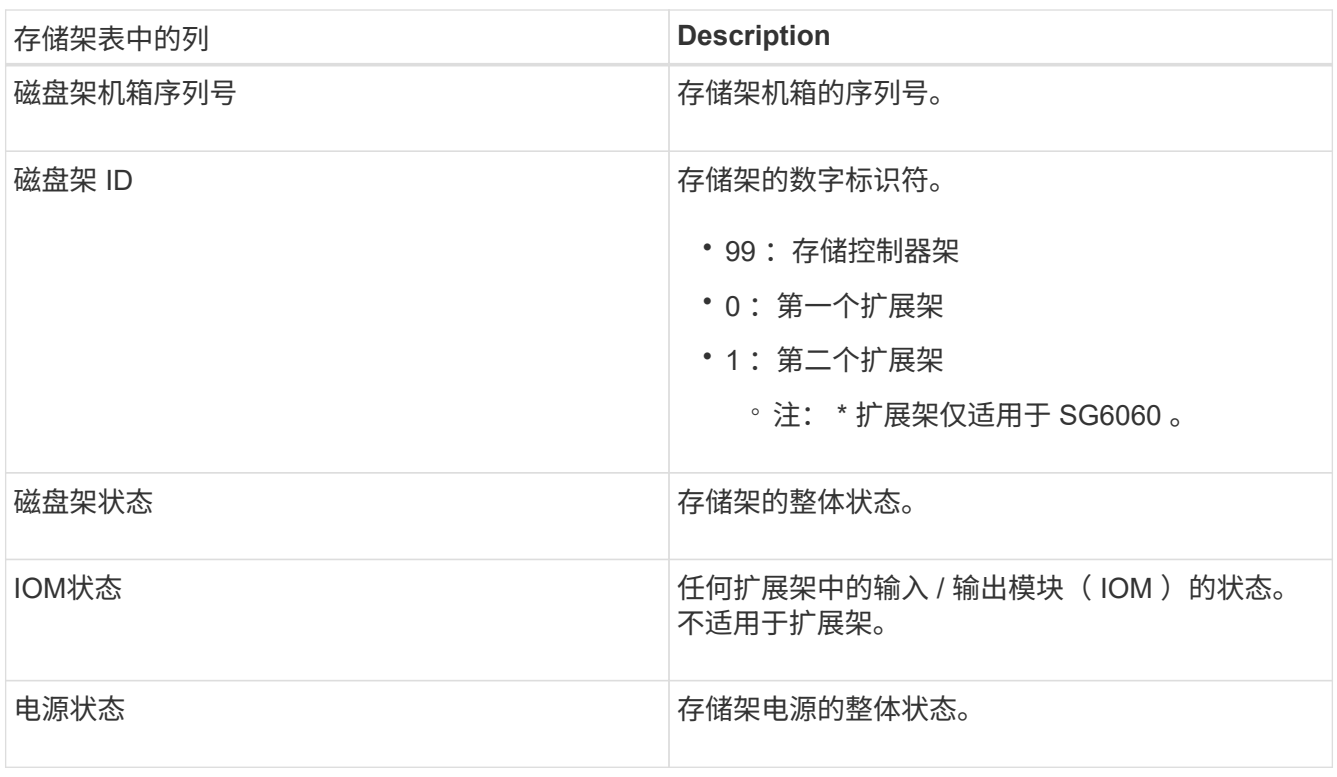

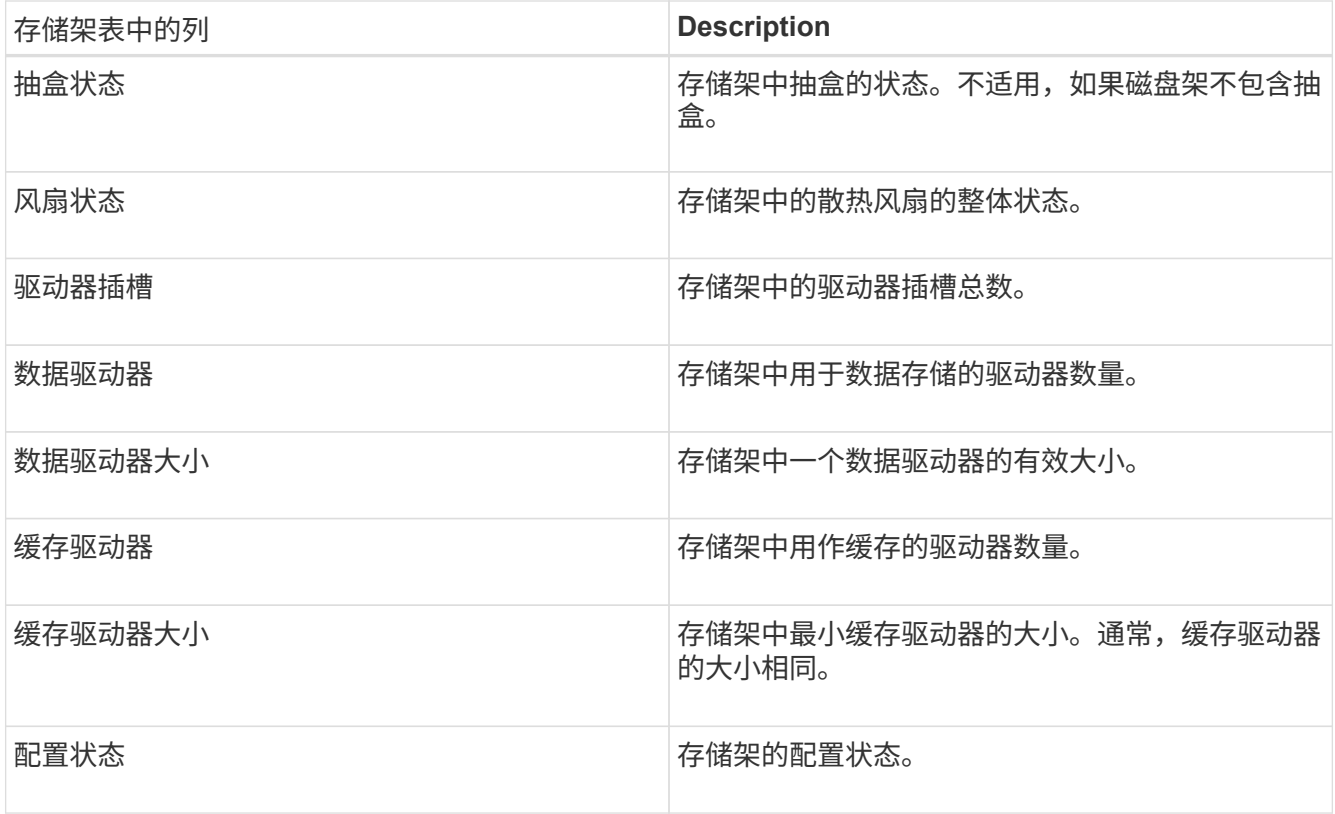

4. 确认所有状态均为 "标称值。` "

如果状态不是 "`标称,` " ,请查看任何当前警报。您还可以使用 SANtricity 系统管理器详细了解其中一些硬 件值。请参见有关安装和维护设备的说明。

5. 选择 \* 网络 \* 可查看每个网络的信息。

网络流量图提供了整体网络流量的摘要。

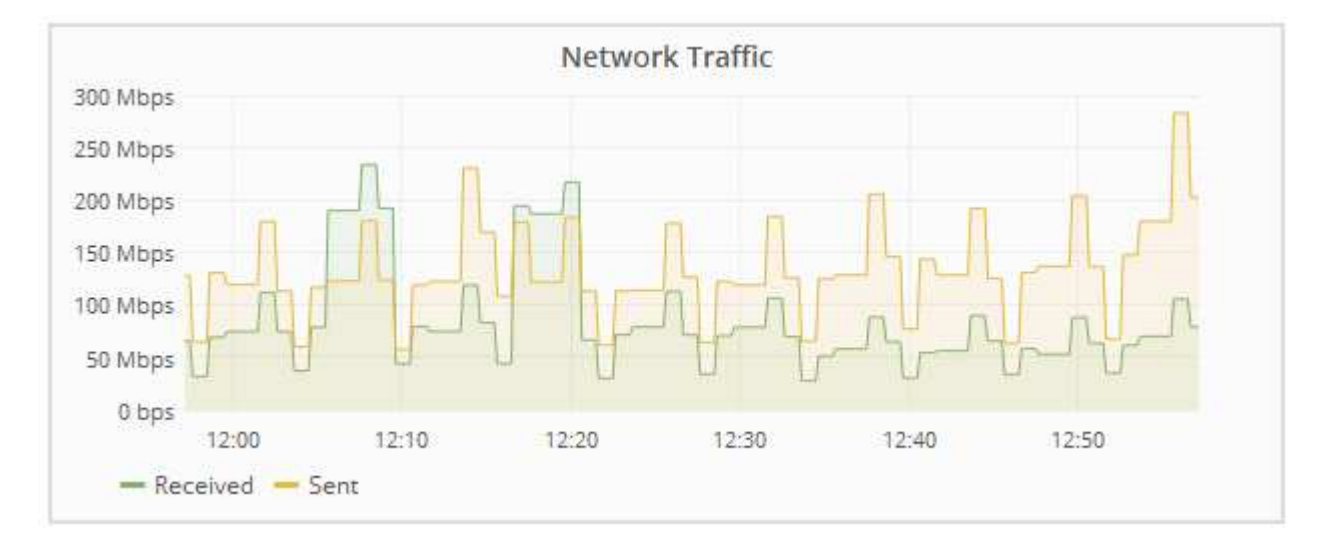

a. 查看网络接口部分。

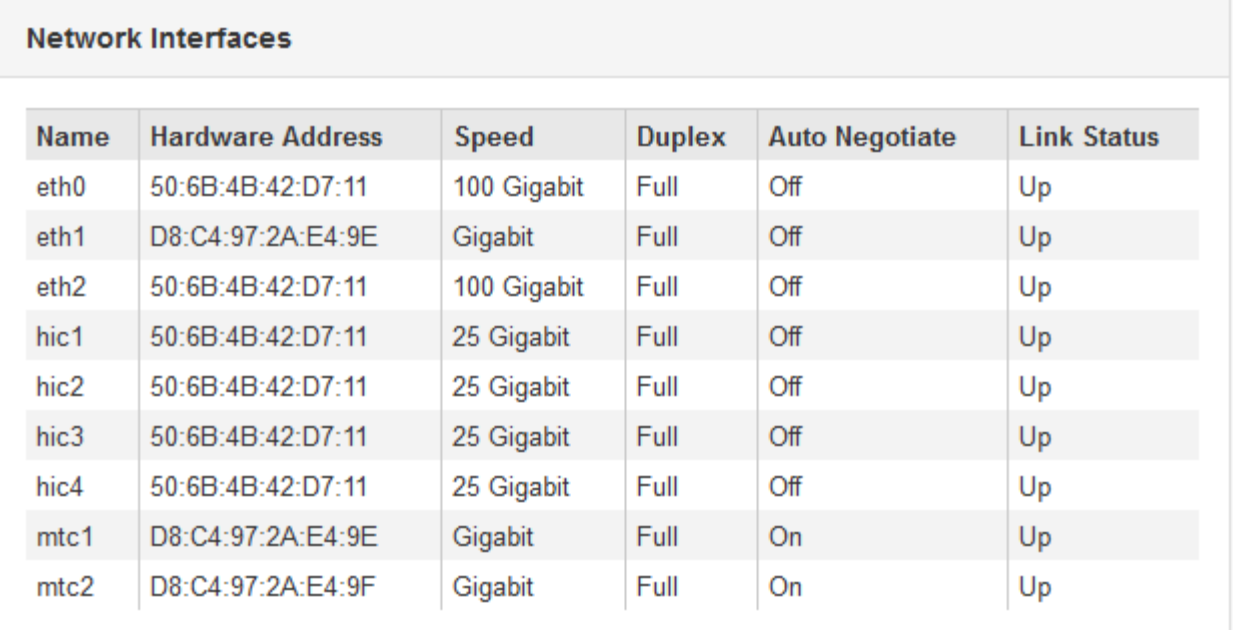

使用下表以及网络接口表中 \* 速度 \* 列中的值确定设备上的 10/225-GbE 网络端口是配置为使用主动 / 备 份模式还是 LACP 模式。

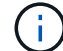

表中显示的值假定使用了所有四个链路。

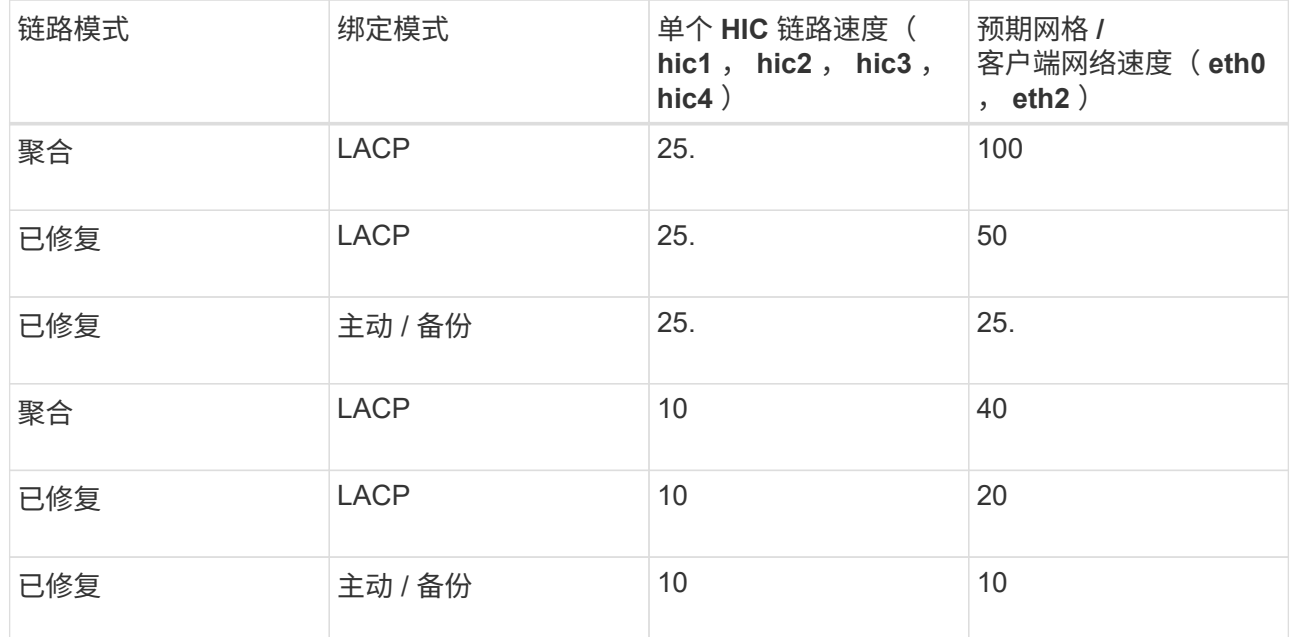

有关配置 10/225-GbE 端口的详细信息,请参见设备的安装和维护说明。

b. 查看网络通信部分。

接收和传输表显示了通过每个网络接收和发送的字节数和数据包数,以及其他接收和传输指标。

### **Network Communication**

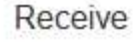

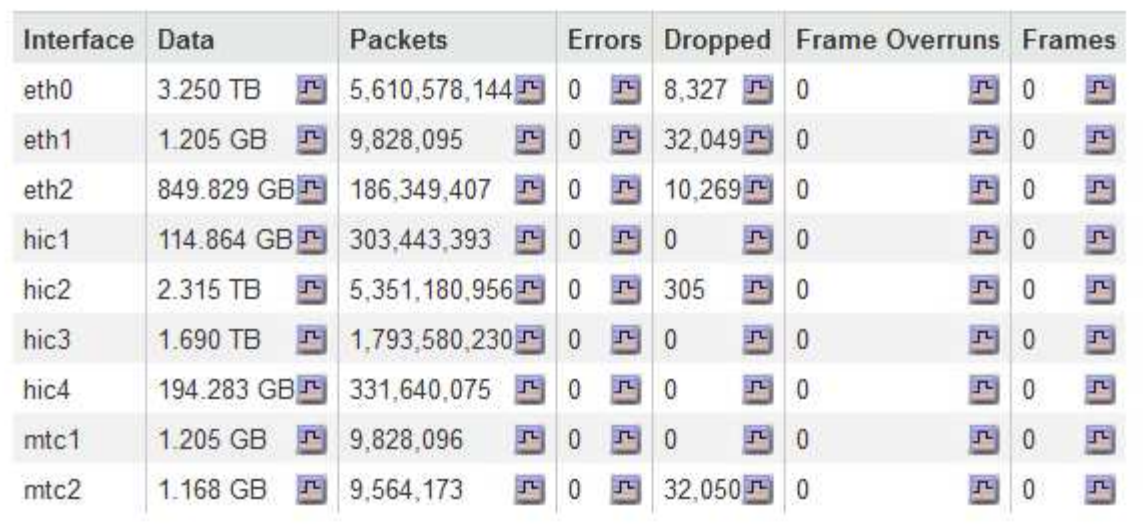

### Transmit

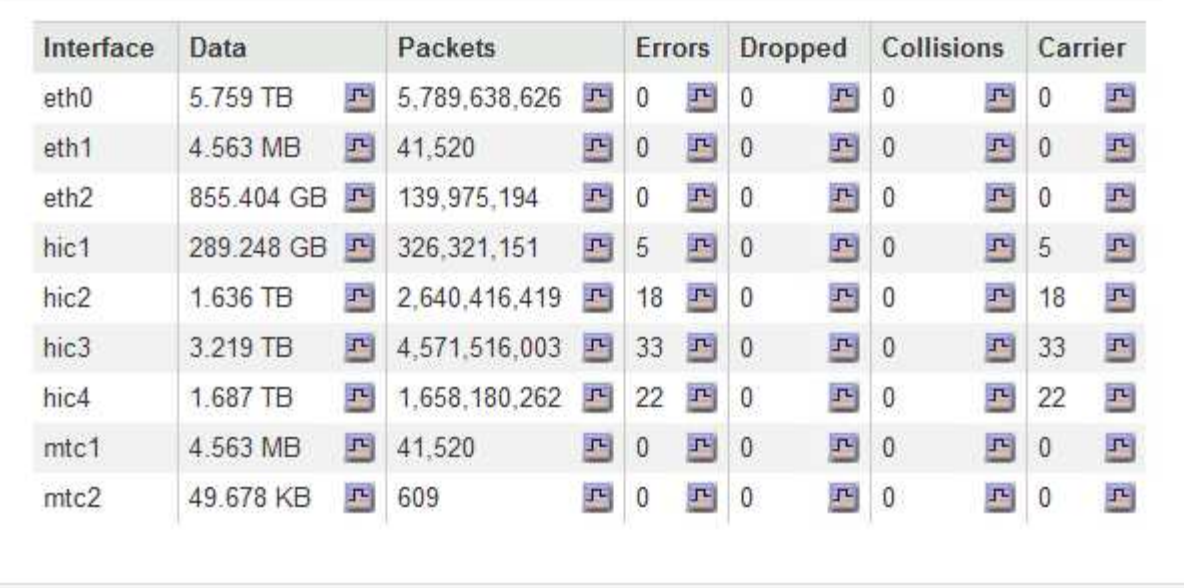

6. 选择 \* 存储 \* 可查看显示对象数据和对象元数据在一段时间内所用存储百分比的图形,以及有关磁盘设备, 卷和对象存储的信息。

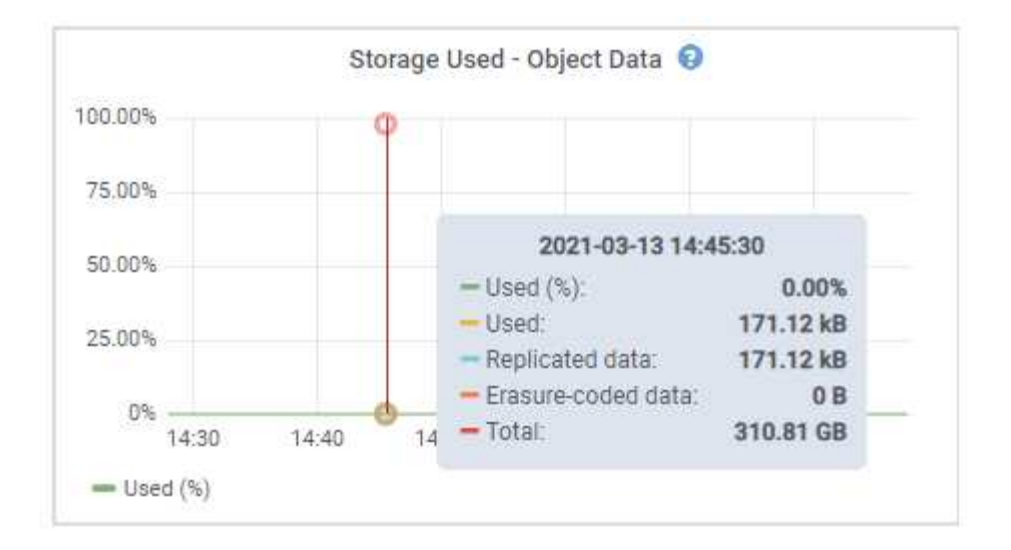

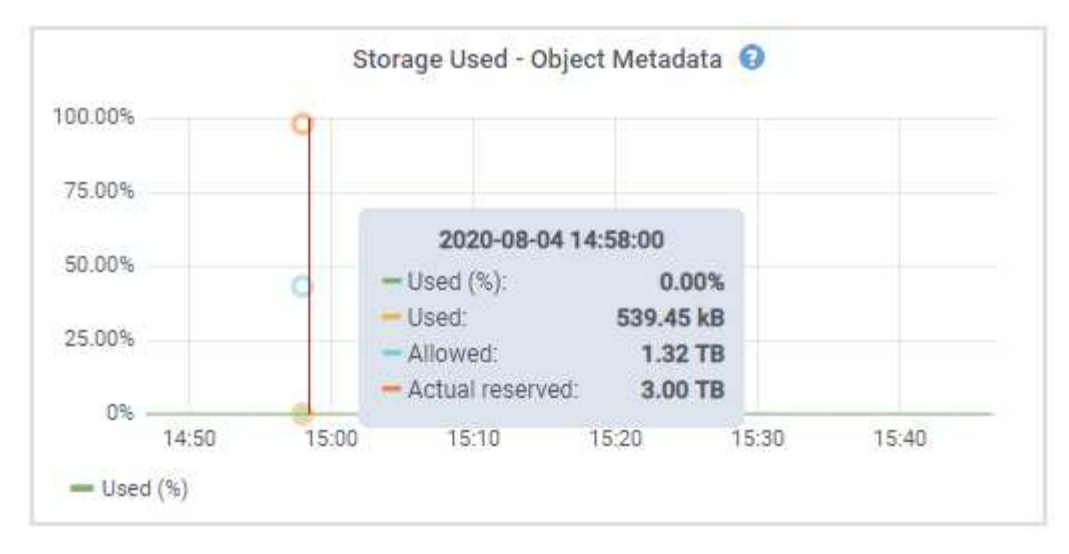

a. 向下滚动以查看每个卷和对象存储的可用存储容量。

每个磁盘的全球通用名称都与在 SANtricity 软件(连接到设备存储控制器的管理软件)中查看标准卷属 性时显示的卷全球通用标识符( WWID) 匹配。

为了帮助您解释与卷挂载点相关的磁盘读取和写入统计信息,磁盘设备表的 \* 名称 \* 列(即 *sdc* , *sdd* , *sde* 等)中显示的名称的第一部分与卷表的 \* 设备 \* 列中显示的值匹配。

#### **Disk Devices**

| Name                             | World Wide Name | I/O Load | <b>Read Rate</b> | <b>Write Rate</b> |
|----------------------------------|-----------------|----------|------------------|-------------------|
| $\text{croot}(8:1, \text{sd}a1)$ | N/A             | 0.03%    | 0 bytes/s        | 3 KB/s            |
| $c$ vlo $c$ $(8.2, s$ da $2)$    | N/A             | 0.85%    | 0 bytes/s        | 58 KB/s           |
| sdc(8:16,sdb)                    | N/A             | 0.00%    | 0 bytes/s        | 81 bytes/s        |
| sdd(8:32, sdc)                   | N/A             | 0.00%    | 0 bytes/s        | 82 bytes/s        |
| sde(8:48,sdd)                    | N/A             | $0.00\%$ | 0 bytes/s        | 82 bytes/s        |

Volumes

| Mount Point          | Device | <b>Status</b> | Size      | Available |          | Write Cache Status |
|----------------------|--------|---------------|-----------|-----------|----------|--------------------|
|                      | croot  | Online        | 21.00 GB  | 14.90 GB  | P,       | Unknown            |
| /var/local           | cyloc  | Online        | 85.86 GB  | 84.10 GB  | 四        | Unknown            |
| /var/local/rangedb/0 | sdc    | Online        | 107.32 GB | 107.18 GB | $\Gamma$ | Enabled            |
| /var/local/rangedb/1 | sdd    | Online        | 107.32 GB | 107.18 GB | J-       | Enabled            |
| /var/local/rangedb/2 | sde    | Online        | 107.32 GB | 107.18 GB | 马        | Enabled            |

Object Stores

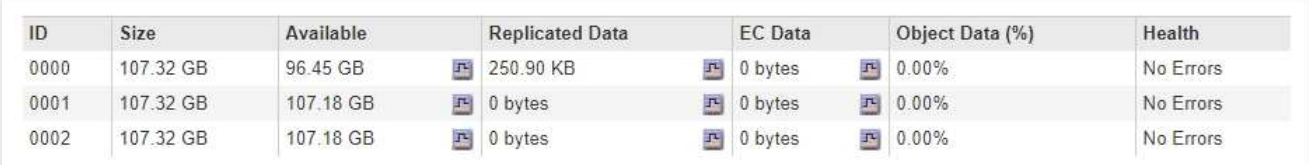

#### 相关信息

["SG6000](https://docs.netapp.com/zh-cn/storagegrid-115/sg6000/index.html) [存](https://docs.netapp.com/zh-cn/storagegrid-115/sg6000/index.html)[储设备](https://docs.netapp.com/zh-cn/storagegrid-115/sg6000/index.html)["](https://docs.netapp.com/zh-cn/storagegrid-115/sg6000/index.html)

["SG5700](https://docs.netapp.com/zh-cn/storagegrid-115/sg5700/index.html) [存](https://docs.netapp.com/zh-cn/storagegrid-115/sg5700/index.html)[储设备](https://docs.netapp.com/zh-cn/storagegrid-115/sg5700/index.html)["](https://docs.netapp.com/zh-cn/storagegrid-115/sg5700/index.html)

["SG5600](https://docs.netapp.com/zh-cn/storagegrid-115/sg5600/index.html) [存](https://docs.netapp.com/zh-cn/storagegrid-115/sg5600/index.html)[储设备](https://docs.netapp.com/zh-cn/storagegrid-115/sg5600/index.html)["](https://docs.netapp.com/zh-cn/storagegrid-115/sg5600/index.html)

## <span id="page-28-0"></span>查看**SANtricity** 系统管理器选项卡

通过 SANtricity 系统管理器选项卡,您可以访问 SANtricity 系统管理器,而无需配置或连 接存储设备的管理端口。您可以使用此选项卡查看硬件诊断和环境信息以及与驱动器相关 的问题。

此时将为存储设备节点显示 SANtricity System Manager 选项卡。

使用 SANtricity System Manager ,您可以执行以下操作:

- 查看存储阵列级别性能, I/O 延迟,存储控制器 CPU 利用率和吞吐量等性能数据
- 检查硬件组件状态
- 执行支持功能,包括查看诊断数据和配置 E 系列 AutoSupport

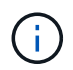

要使用 SANtricity 系统管理器为 E 系列 AutoSupport 配置代理,请参见管理 StorageGRID 中的 说明。

### ["](https://docs.netapp.com/zh-cn/storagegrid-115/admin/index.html)[管理](https://docs.netapp.com/zh-cn/storagegrid-115/admin/index.html) [StorageGRID"](https://docs.netapp.com/zh-cn/storagegrid-115/admin/index.html)

要通过网格管理器访问 SANtricity 系统管理器,您必须具有存储设备管理员权限或 root 访问权限。

要使用网格管理器访问 SANtricity 系统管理器,您必须具有 SANtricity 固件 8.70 或更高版本。

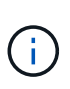

 $\bigcap$ 

从网格管理器访问 SANtricity 系统管理器通常仅用于监控设备硬件和配置 E 系列 AutoSupport 。SANtricity System Manager 中的许多功能和操作(例如升级固件)不适用于监控 StorageGRID 设备。为避免出现问题,请始终按照适用于您的设备的硬件安装和维护说明进行操 作。

此选项卡将显示SANtricity 系统管理器的主页

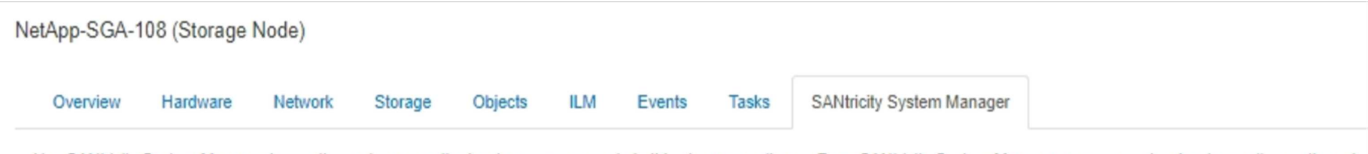

Use SANtricity System Manager to monitor and manage the hardware components in this storage appliance. From SANtricity System Manager, you can review hardware diagnostic and environmental information as well as issues related to the drives.

Note: Many features and operations within SANtricity Storage Manager do not apply to your StorageGRID appliance. To avoid issues, always follow the hardware installation and maintenance instructions for your appliance model.

Open SANtricity System Manager C in a new browser tab.

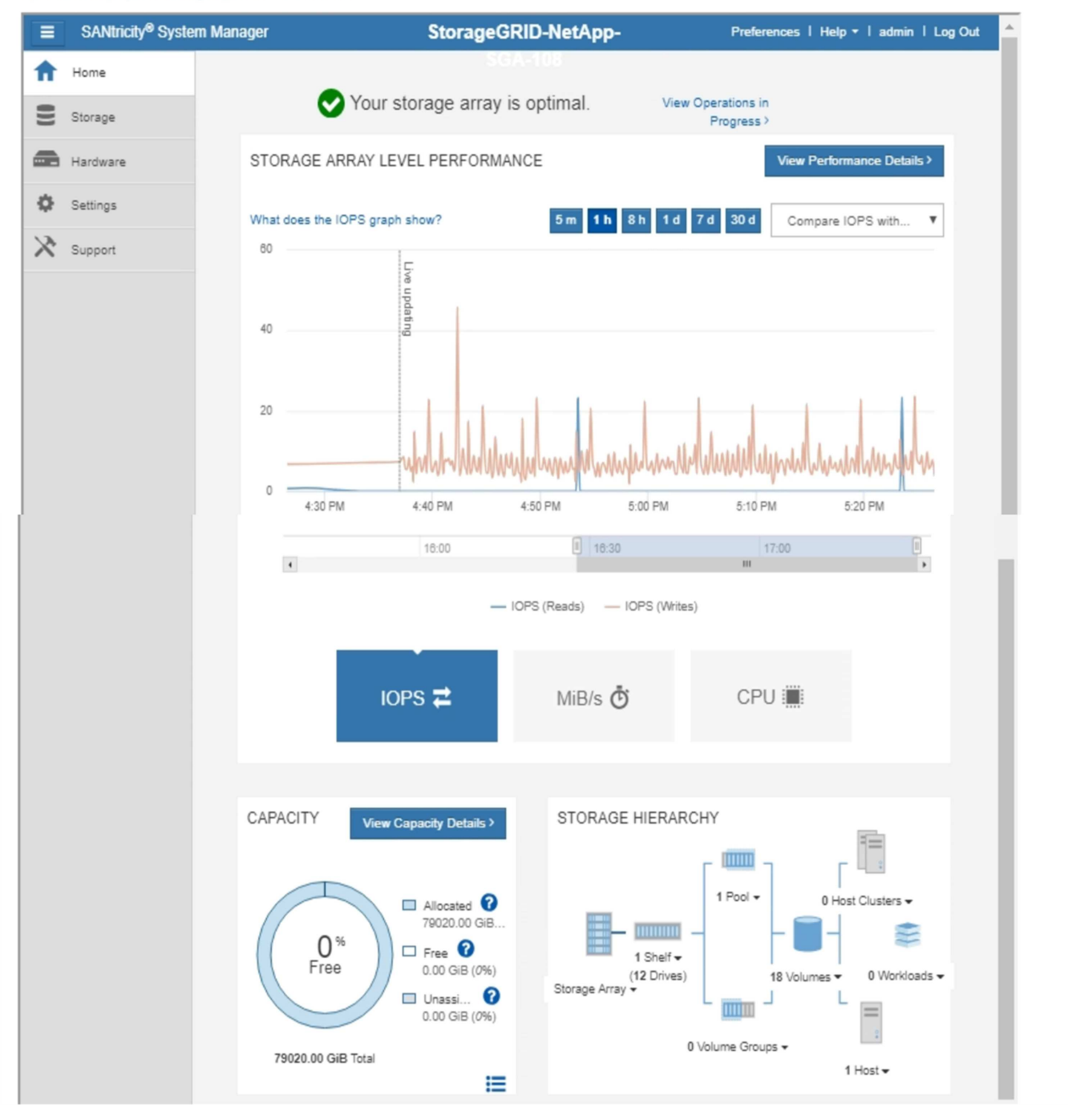

您可以使用 SANtricity 系统管理器链接在新浏览器窗口中打开 SANtricity 系统管理器,以便于查 看。

要查看存储阵列级别性能和容量使用情况的详细信息,请将光标悬停在每个图形上。

G<sup>T</sup>

有关查看可从SANtricity 系统管理器选项卡访问的信息的详细信息、请参见中的信息 ["NetApp E](http://mysupport.netapp.com/info/web/ECMP1658252.html)[系](http://mysupport.netapp.com/info/web/ECMP1658252.html)[列](http://mysupport.netapp.com/info/web/ECMP1658252.html)[系统](http://mysupport.netapp.com/info/web/ECMP1658252.html)[文档](http://mysupport.netapp.com/info/web/ECMP1658252.html)[中](http://mysupport.netapp.com/info/web/ECMP1658252.html) [心](http://mysupport.netapp.com/info/web/ECMP1658252.html)["](http://mysupport.netapp.com/info/web/ECMP1658252.html)

## <span id="page-31-0"></span>查看有关设备管理节点和网关节点的信息

节点页面列出了有关管理节点或网关节点所使用的每个服务设备的服务运行状况以及所有 计算、磁盘设备和网络资源的信息。您还可以查看内存,存储硬件,网络资源,网络接口 ,网络地址, 以及接收和传输数据。

步骤

1. 从节点页面中,选择设备管理节点或设备网关节点。

2. 选择 \* 概述 \* 。

"概述"选项卡上的"节点信息"表显示节点的ID和名称、节点类型、安装的软件版本以及与节点关联的IP地址。 接口列包含接口的名称、如下所示:

 $\cdot$  \* adllb\* 和 \* adlli\* : 如果对管理网络接口使用主动 / 备份绑定, 则显示此信息

。\* eth \*: 网格网络, 管理网络或客户端网络。

- 。\* hic\*: 设备上的一个物理 10 , 25 或 100 GbE 端口。这些端口可以绑定在一起,并连接到 StorageGRID 网格网络 ( eth0 ) 和客户端网络 ( eth2 ) 。
- 。\* MTC\*: 设备上的一个物理1 GbE端口、可以绑定或别名并连接到StorageGRID 管理网络(eth1)  $\circ$

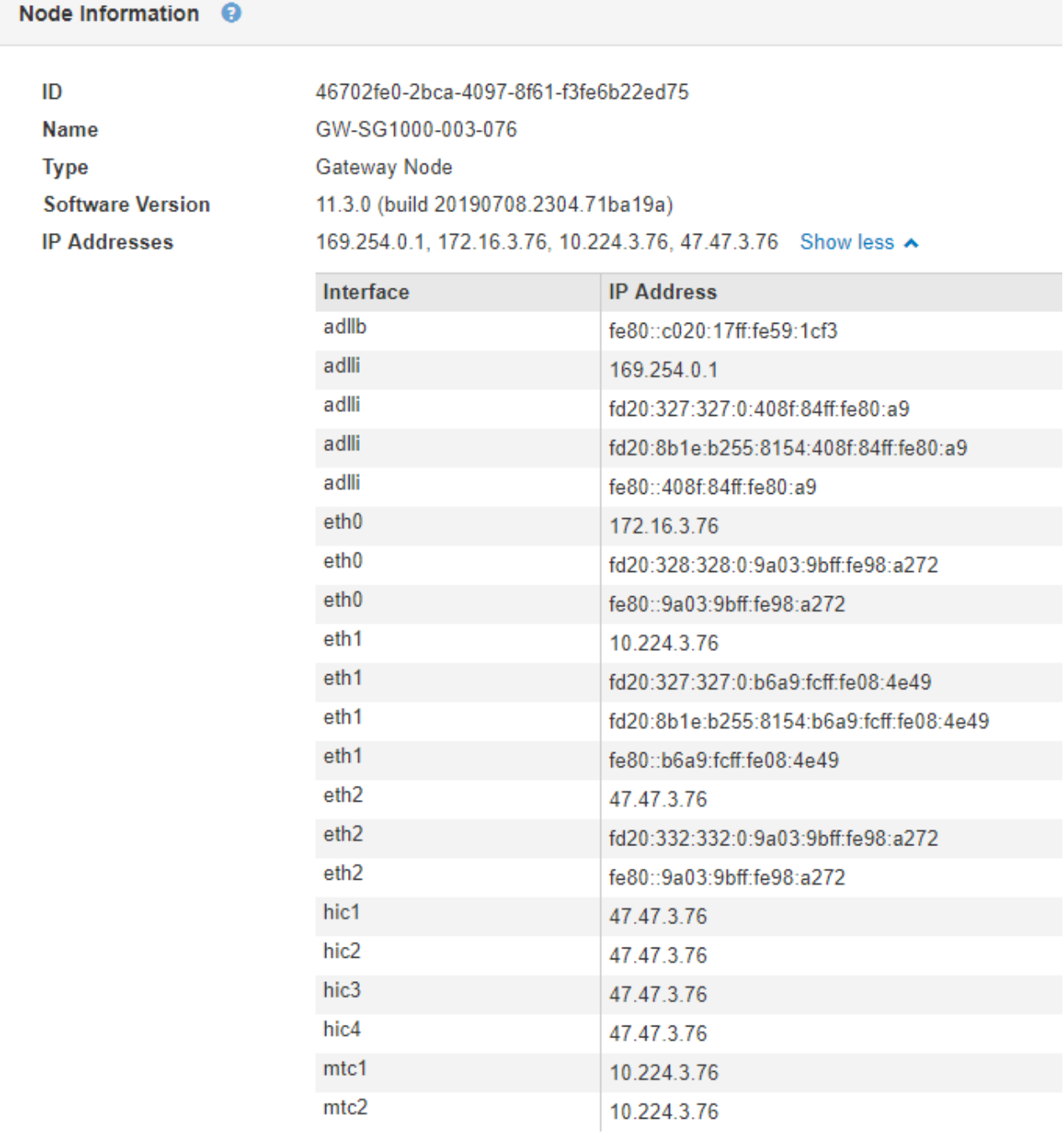

- 3. 选择 \* 硬件 \* 可查看有关此设备的详细信息。
	- a. 查看 CPU 利用率和内存图形,确定 CPU 和内存使用量随时间的变化所占百分比。要显示不同的时间间 隔,请选择图表或图形上方的控件之一。您可以显示间隔为 1 小时, 1 天, 1 周或 1 个月的可用信息。 您还可以设置自定义间隔,以便指定日期和时间范围。

#### GW-SG1000-003-076 (Gateway Node)

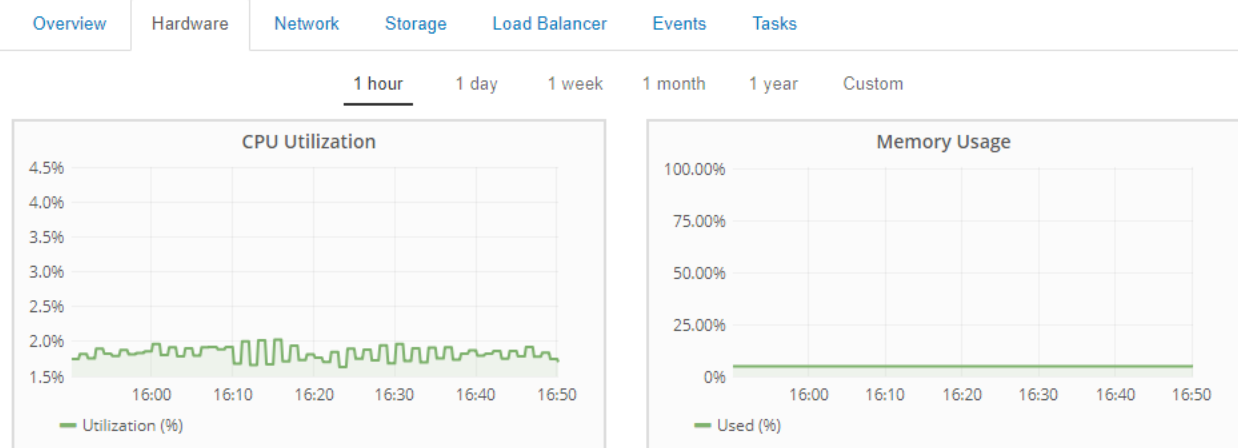

b. 向下滚动以查看设备组件表。此表包含型号名称,序列号,控制器固件版本以及每个组件的状态等信 息。

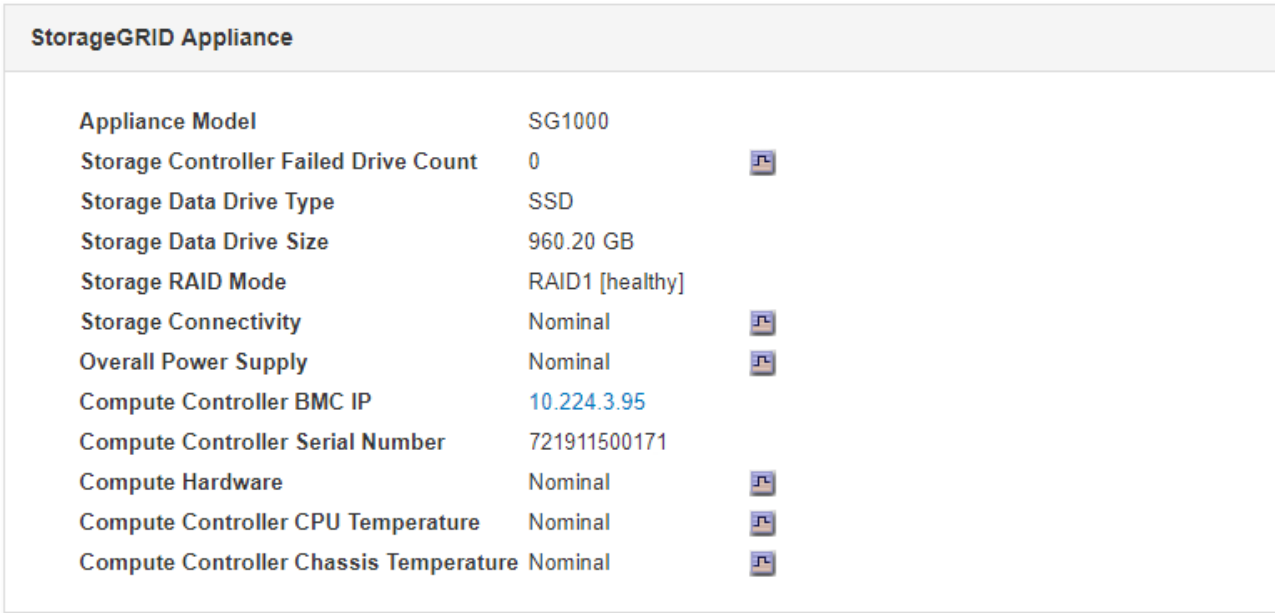

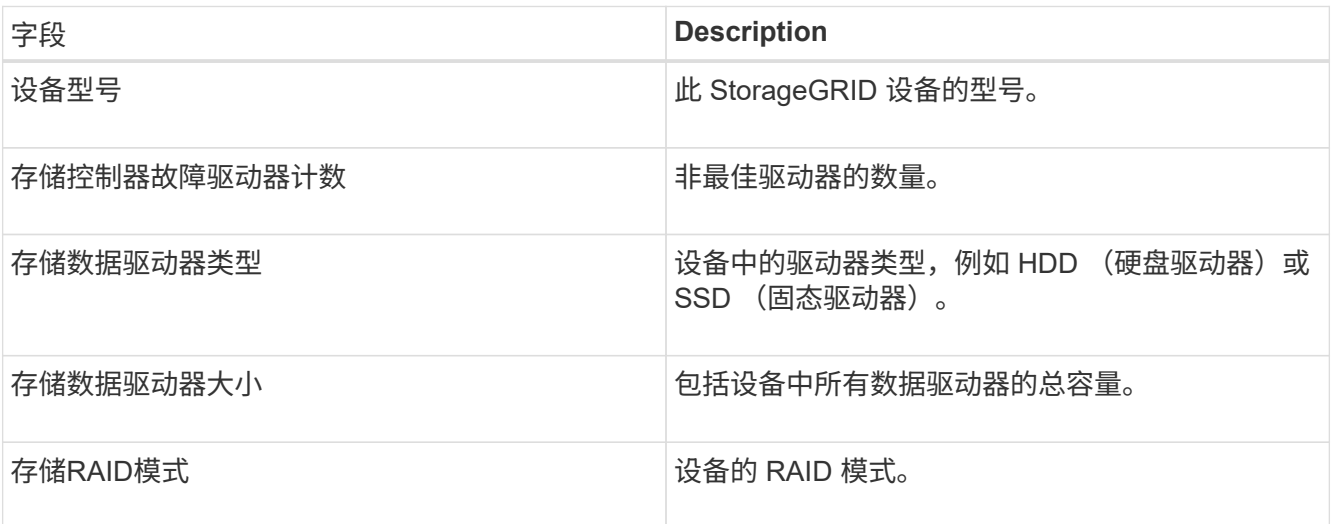

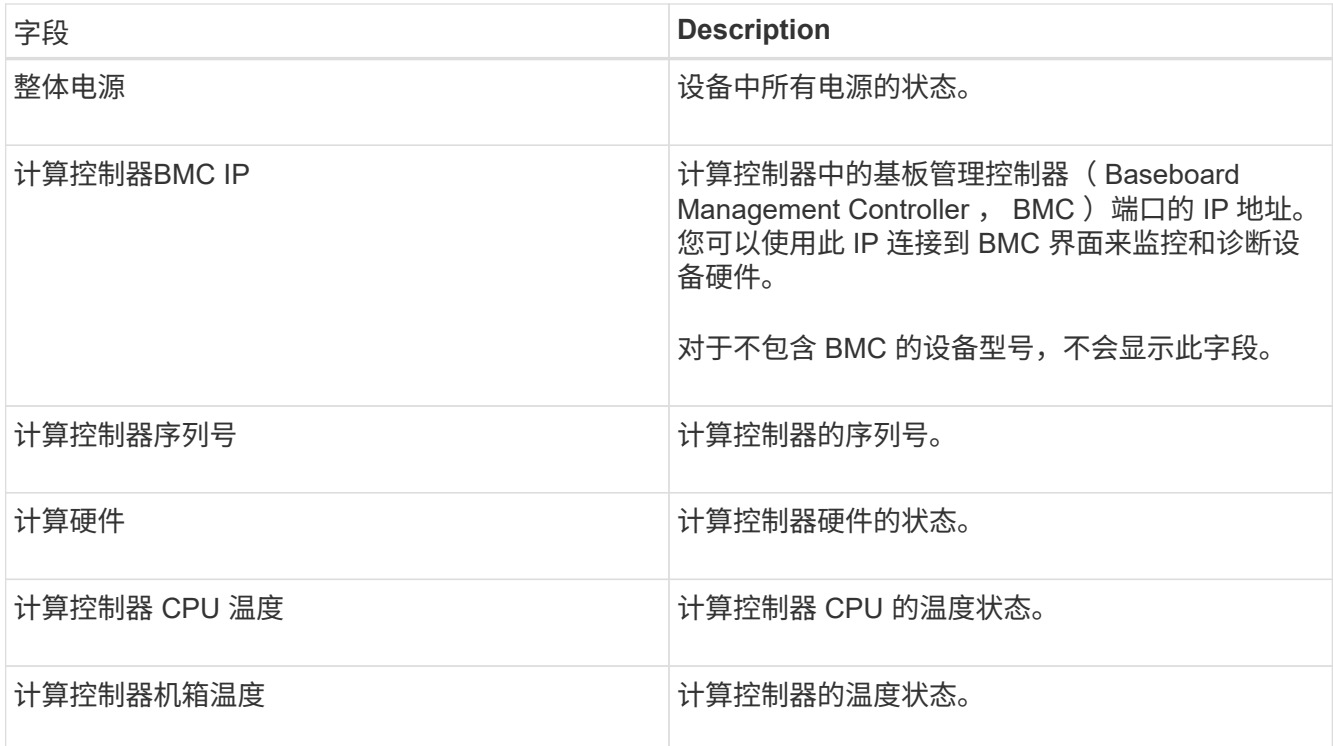

a. 确认所有状态均为 "标称值。` "

如果状态不是 "标称, `", 请查看任何当前警报。

4. 选择 \* 网络 \* 可查看每个网络的信息。

网络流量图提供了整体网络流量的摘要。

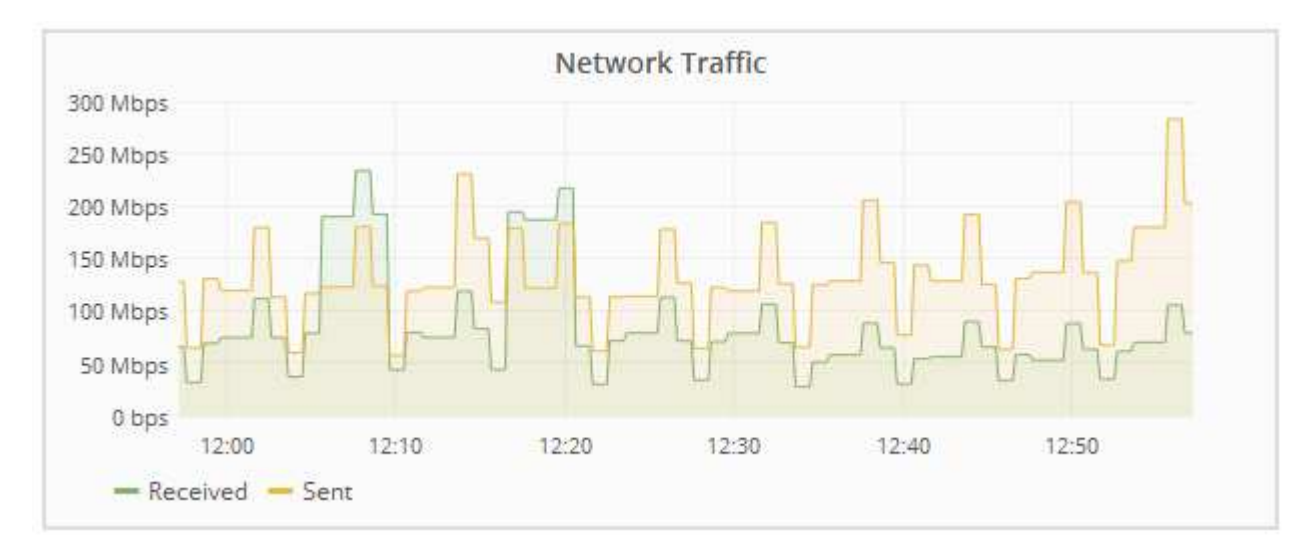

a. 查看网络接口部分。

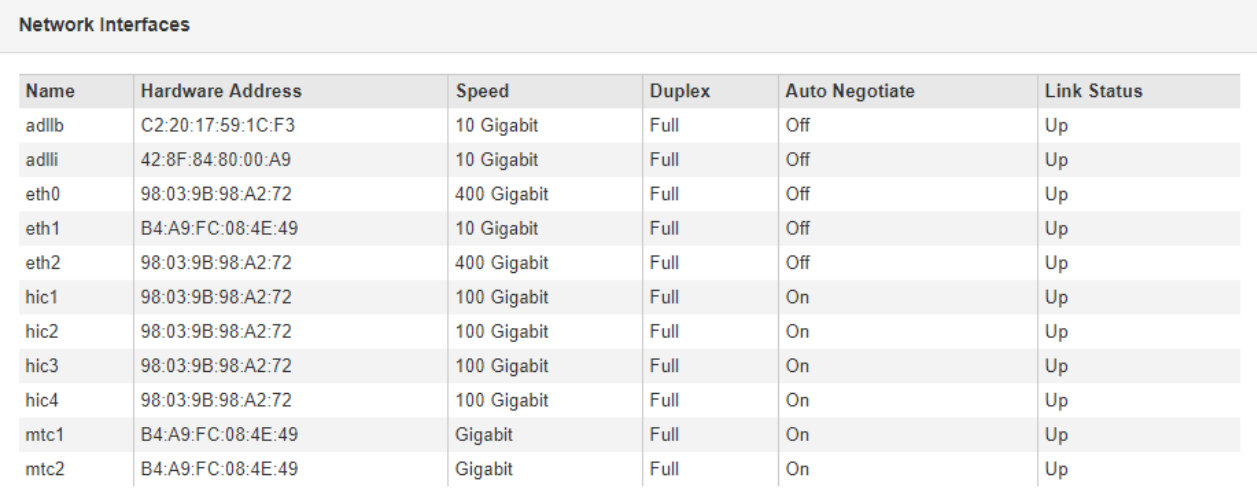

使用下表以及网络接口表中 \* 速度 \* 列中的值确定设备上的四个 40/100-GbE 网络端口是否配置为使用 主动 / 备份模式或 LACP 模式。

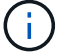

表中显示的值假定使用了所有四个链路。

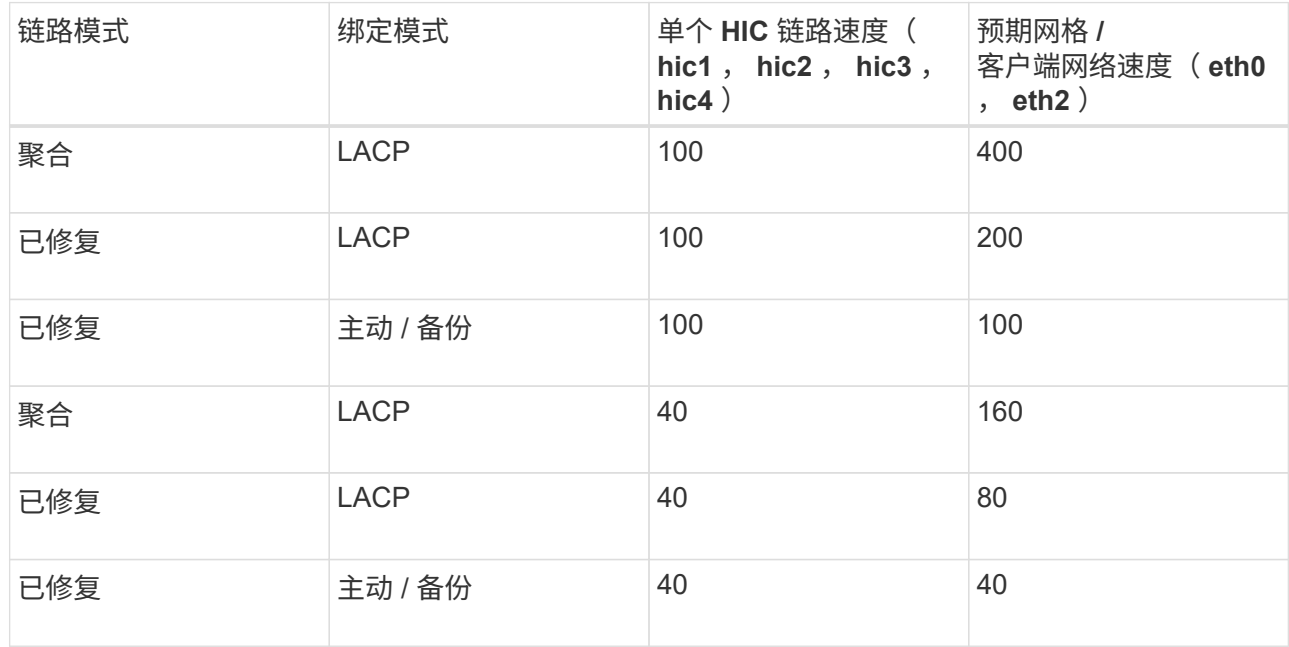

b. 查看网络通信部分。

接收和传输表显示了通过每个网络接收和发送的字节数和数据包数,以及其他接收和传输指标。

### **Network Communication**

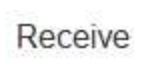

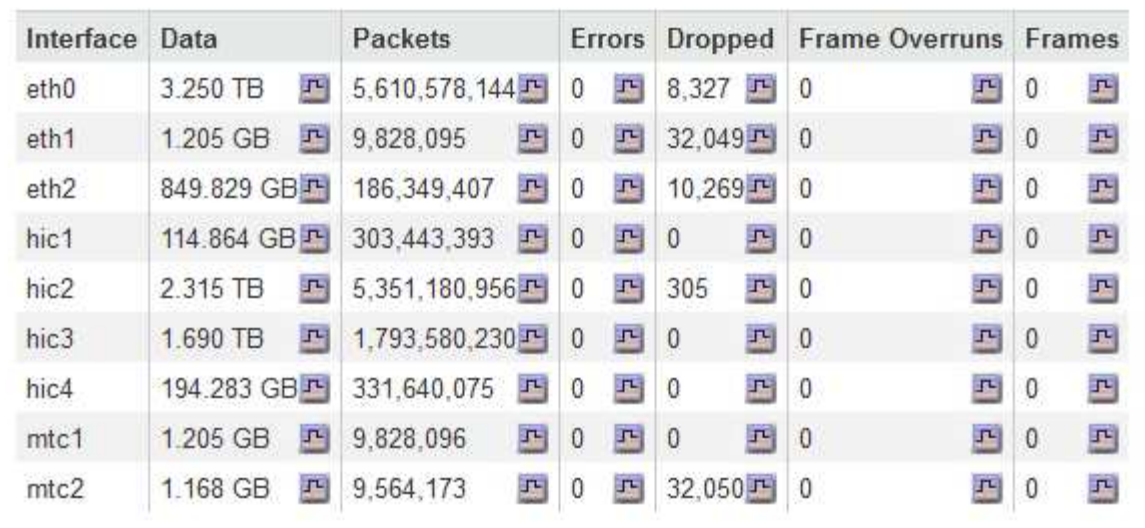

### Transmit

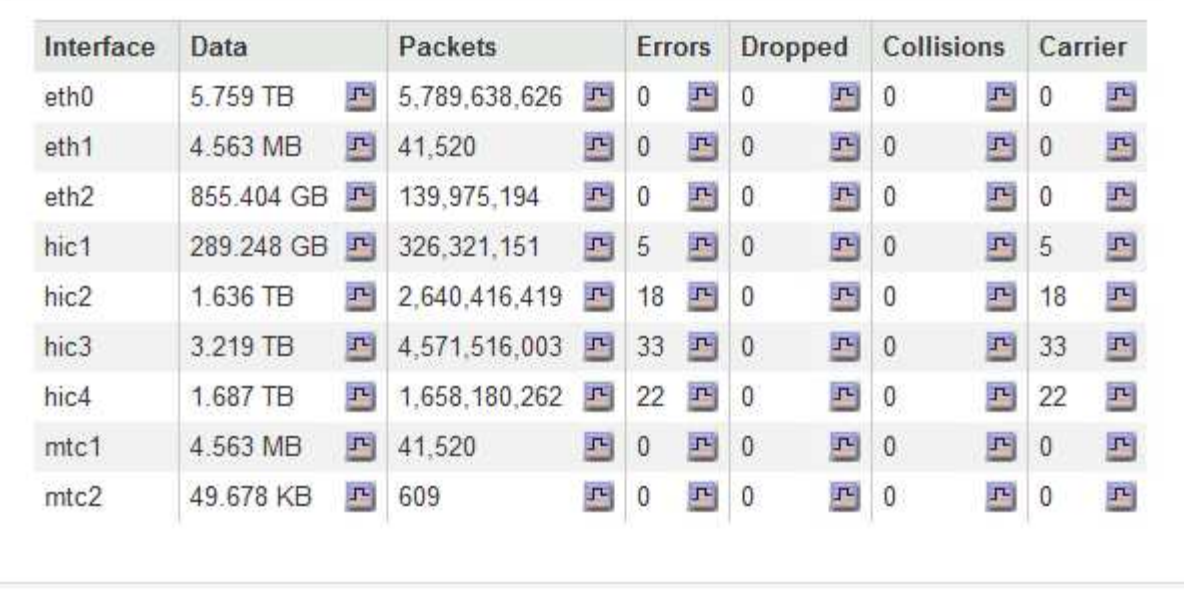

5. 选择 \* 存储 \* 可查看有关服务设备上的磁盘设备和卷的信息。

### GW-SG1000-003-076 (Gateway Node)

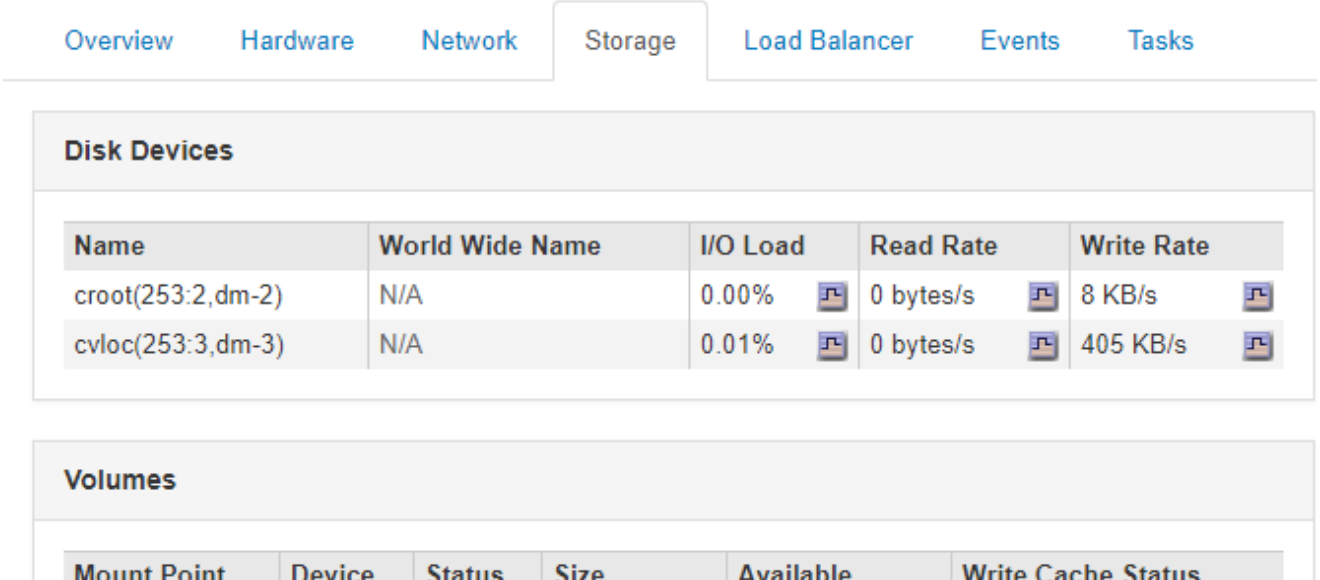

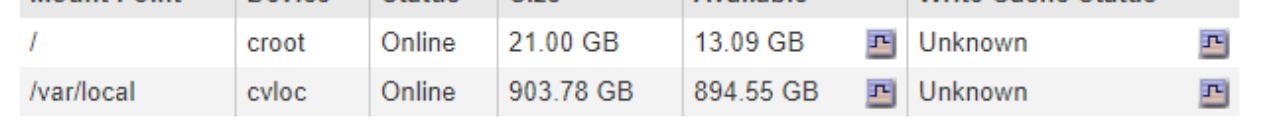

### 相关信息

["SG100](https://docs.netapp.com/zh-cn/storagegrid-115/sg100-1000/index.html)[和](https://docs.netapp.com/zh-cn/storagegrid-115/sg100-1000/index.html)[AMP](https://docs.netapp.com/zh-cn/storagegrid-115/sg100-1000/index.html)[;](https://docs.netapp.com/zh-cn/storagegrid-115/sg100-1000/index.html) [SG1000](https://docs.netapp.com/zh-cn/storagegrid-115/sg100-1000/index.html)[服务](https://docs.netapp.com/zh-cn/storagegrid-115/sg100-1000/index.html)[设备](https://docs.netapp.com/zh-cn/storagegrid-115/sg100-1000/index.html)["](https://docs.netapp.com/zh-cn/storagegrid-115/sg100-1000/index.html)

#### 版权信息

版权所有 © 2024 NetApp, Inc.。保留所有权利。中国印刷。未经版权所有者事先书面许可,本文档中受版权保 护的任何部分不得以任何形式或通过任何手段(图片、电子或机械方式,包括影印、录音、录像或存储在电子检 索系统中)进行复制。

从受版权保护的 NetApp 资料派生的软件受以下许可和免责声明的约束:

本软件由 NetApp 按"原样"提供,不含任何明示或暗示担保,包括但不限于适销性以及针对特定用途的适用性的 隐含担保,特此声明不承担任何责任。在任何情况下,对于因使用本软件而以任何方式造成的任何直接性、间接 性、偶然性、特殊性、惩罚性或后果性损失(包括但不限于购买替代商品或服务;使用、数据或利润方面的损失 ;或者业务中断),无论原因如何以及基于何种责任理论,无论出于合同、严格责任或侵权行为(包括疏忽或其 他行为),NetApp 均不承担责任,即使已被告知存在上述损失的可能性。

NetApp 保留在不另行通知的情况下随时对本文档所述的任何产品进行更改的权利。除非 NetApp 以书面形式明 确同意,否则 NetApp 不承担因使用本文档所述产品而产生的任何责任或义务。使用或购买本产品不表示获得 NetApp 的任何专利权、商标权或任何其他知识产权许可。

本手册中描述的产品可能受一项或多项美国专利、外国专利或正在申请的专利的保护。

有限权利说明:政府使用、复制或公开本文档受 DFARS 252.227-7013 (2014 年 2 月)和 FAR 52.227-19 (2007 年 12 月)中"技术数据权利 — 非商用"条款第 (b)(3) 条规定的限制条件的约束。

本文档中所含数据与商业产品和/或商业服务(定义见 FAR 2.101)相关,属于 NetApp, Inc. 的专有信息。根据 本协议提供的所有 NetApp 技术数据和计算机软件具有商业性质,并完全由私人出资开发。 美国政府对这些数 据的使用权具有非排他性、全球性、受限且不可撤销的许可,该许可既不可转让,也不可再许可,但仅限在与交 付数据所依据的美国政府合同有关且受合同支持的情况下使用。除本文档规定的情形外,未经 NetApp, Inc. 事先 书面批准,不得使用、披露、复制、修改、操作或显示这些数据。美国政府对国防部的授权仅限于 DFARS 的第 252.227-7015(b)(2014 年 2 月)条款中明确的权利。

商标信息

NetApp、NetApp 标识和 <http://www.netapp.com/TM> 上所列的商标是 NetApp, Inc. 的商标。其他公司和产品名 称可能是其各自所有者的商标。